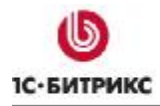

# 1С-Битрикс: Управление сайтом 8.х

Руководство по инсталляции

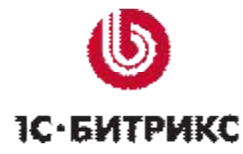

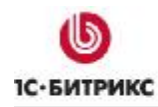

## **Содержание**

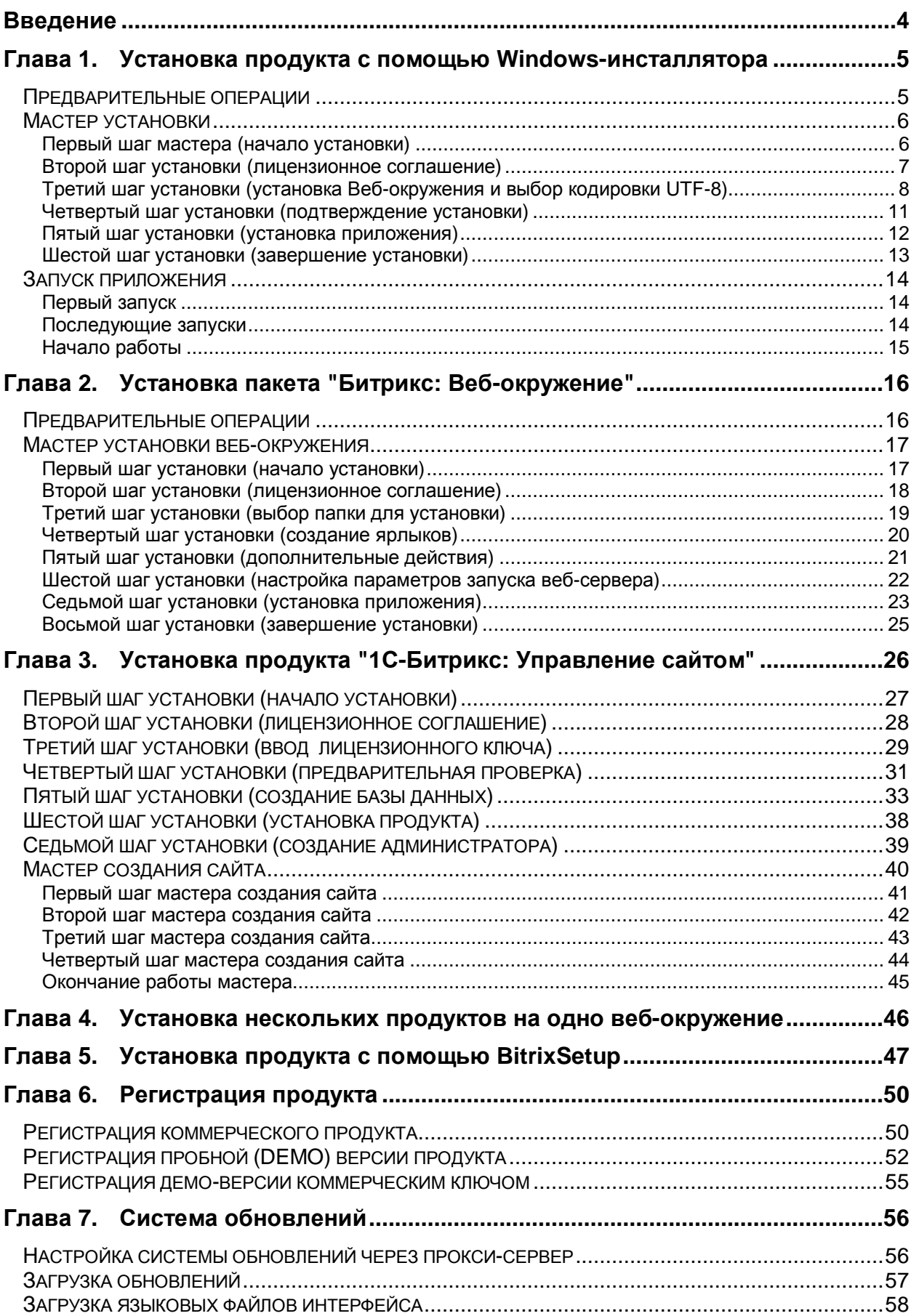

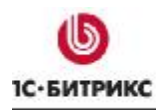

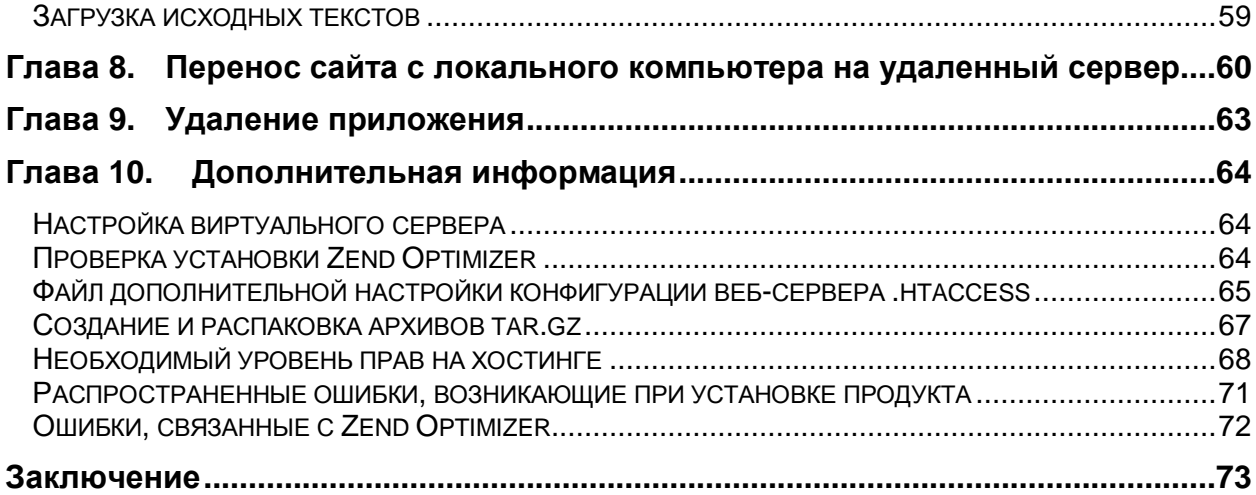

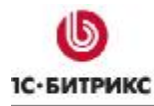

## **Введение**

Данное руководство предназначено для пользователей системы *"1C-Битрикс: Управление сайтом"*. В документе рассматриваются процедуры установки ознакомительной и коммерческой версии продукта; установки системы с помощью *"Битрикс: Веб-окружение"*; процесс регистрации продукта на сайте компании "1С-Битрикс" и загрузки исходных текстов для получения полнофункциональной системы с открытыми текстами.

Также в документе приводится описание процесса переноса сайта с локального компьютера на удаленный сервер, проверки системы на соответствие минимальным техническим требованиям и способов ее дополнительной настройки.

Помимо изучения данного руководства рекомендуется изучить бесплатный учебный онлайн курс Установка и настройка. Специалисты, прошедшие учебные курсы и тестирование, получают сертификаты пользователей продукта, администраторов и разработчиков.

В зависимости от поставленных целей и задач выполнить установку продукта *"1С-Битрикс: Управление сайтом"* можно несколькими способами:

- Для ознакомления с продуктом на локальном компьютере рекомендуется использовать Windows-инсталлятор продукта (см. главу Установка продукта с помощью Windows-инсталлятора).
- Для установки необходимых приложений для работы продукта *"1С-Битрикс: Управление сайтом"* (**Apache**, **PHP**, СУБД, **Zend Optimizer** для пробной версии) можно использовать пакет *"Битрикс: Веб-окружение"* – см. главу Установка пакета "Битрикс: Веб-окружение".
- Если у вас уже установлены необходимые приложения для работы продукта *"1С-Битрикс: Управление сайтом"* (**Apache**, **PHP**, СУБД, **Zend Optimizer** для пробной версии), то смотрите главу Установка продукта "1С-Битрикс: Управление сайтом".
- Для установки на удаленный сервер мы рекомендуем использовать скрипт BitrixSetup - см. главу Установка продукта с помощью BitrixSetup. Но также в этой ситуации вы можете воспользоваться установкой продукта с помощью архива **.tar.gz** или **.zip** – см. главу Установка продукта "1С-Битрикс: Управление сайтом".

Если у вас возникнут вопросы по процессу установки продукта, вы можете обратиться в службу технической поддержки компании "1C-Битрикс" ([www.1c-bitrix.ru/support/index.php\)](http://www.1c-bitrix.ru/support/index.php).

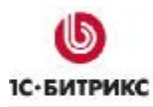

#### Глава 1. Установка продукта с помощью Windows-инсталлятора

Используя Windows-инсталляторы продукта, вы можете установить как ознакомительную (закодированную - \*\*\*\_encode\_php5.exe), так и коммерческую версию в исходных кодах (\*\*\* source.exe), где \*\*\* - название редакции продукта.

Для успешной установки и функционирования продукта система должна удовлетворять следующим минимальным требованиям:

- Windows 98/ME/NT/2000/XP/Vista/Server 2003/2008;
- В зависимости от редакции продукта необходимо 80-140 Mb свободного места на диске.
- Компьютер должен быть подключен к Интернету.

#### Предварительные операции

**Ø** Скачайте требуемую версию инсталлятора.

Пробные http://www.1cверсии доступны адресу продукта по bitrix.ru/download/cms.php, коммерческие адресу http://www.1ca по bitrix.ru/support/customers/sources.php.

Ø Запустите загруженный файл. Откроется стартовое окно Мастера установки.

Мастер установки обеспечивает пошаговую инсталляцию программного продукта, что делает этот процесс понятным и не требующим больших затрат времени. В ходе этого процесса выполняется:

- при необходимости загрузка с сайта компании "1С-Битрикс" и установка пакета "Битрикс: Веб-окружение".
- установка продукта "1С-Битрикс: Управление сайтом".

Для навигации по шагам Мастера установки используются кнопки Далее и Назад. Кнопка Далее позволяет перейти к следующему шагу. Кнопка Назад позволяет вернуться к предыдущему шагу для изменения настроек и введенных данных. Кнопка Отменить прерывает процесс установки.

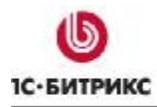

#### Мастер установки

#### Первый шаг мастера (начало установки)

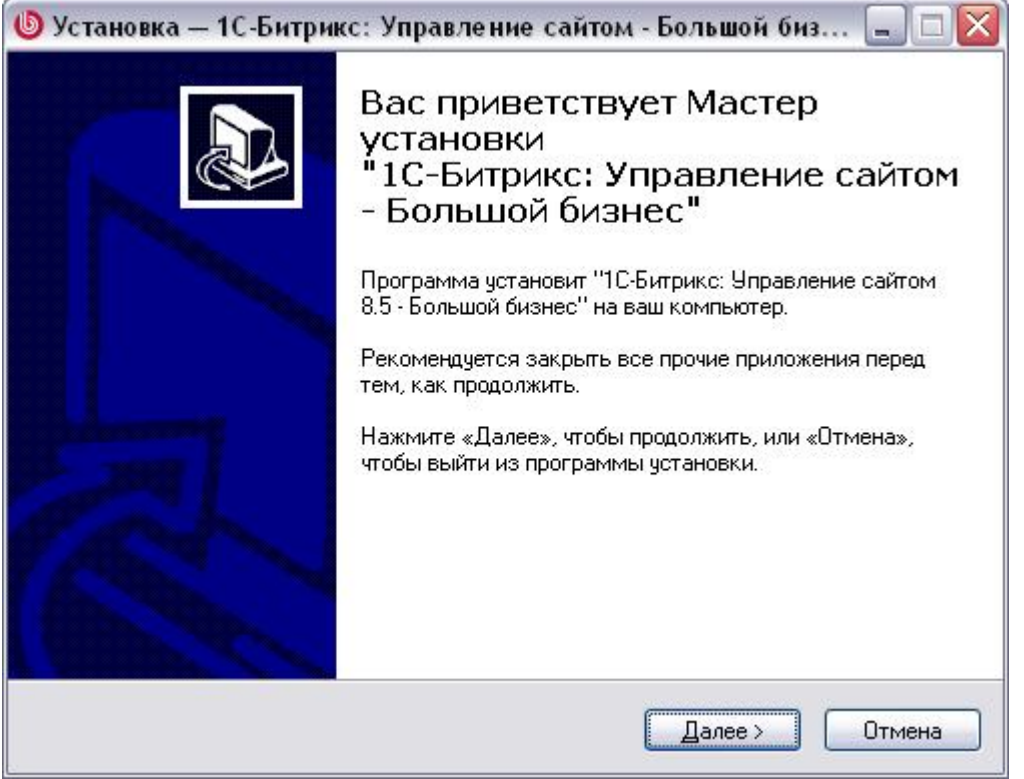

Рис. 1.1 Первый шаг Мастера установки

Первое окно Мастера информирует о начале процесса установки и выводит общую информацию о продукте, а также рекомендации по установке.

Ø Нажмите Далее. Откроется следующий шаг мастера с Лицензионным соглашением на использование "1С-Битрикс: Управление сайтом".

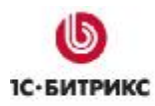

#### **Второй шаг установки (лицензионное соглашение)**

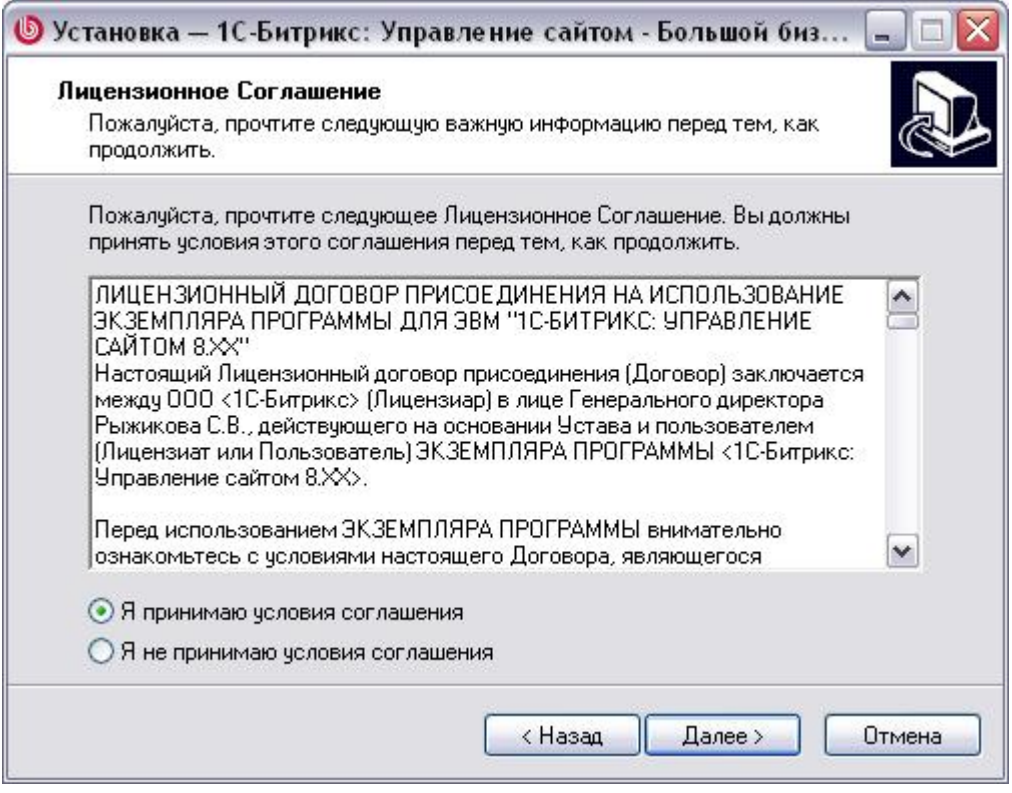

*Рис. 1.2 Лицензионное соглашение*

Ознакомьтесь с **Лицензионным соглашением**. Если вы согласны с ним, то:

Ø Поставьте флажок в поле **Я принимаю условия соглашения**.

Если вы не согласны с **Лицензионным соглашением**, то дальнейшая установка невозможна.

Ø Нажмите **Далее**, откроется следующий шаг **Мастера**.

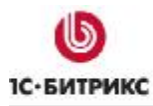

#### **Третий шаг установки (установка Веб-окружения и выбор кодировки UTF-8)**

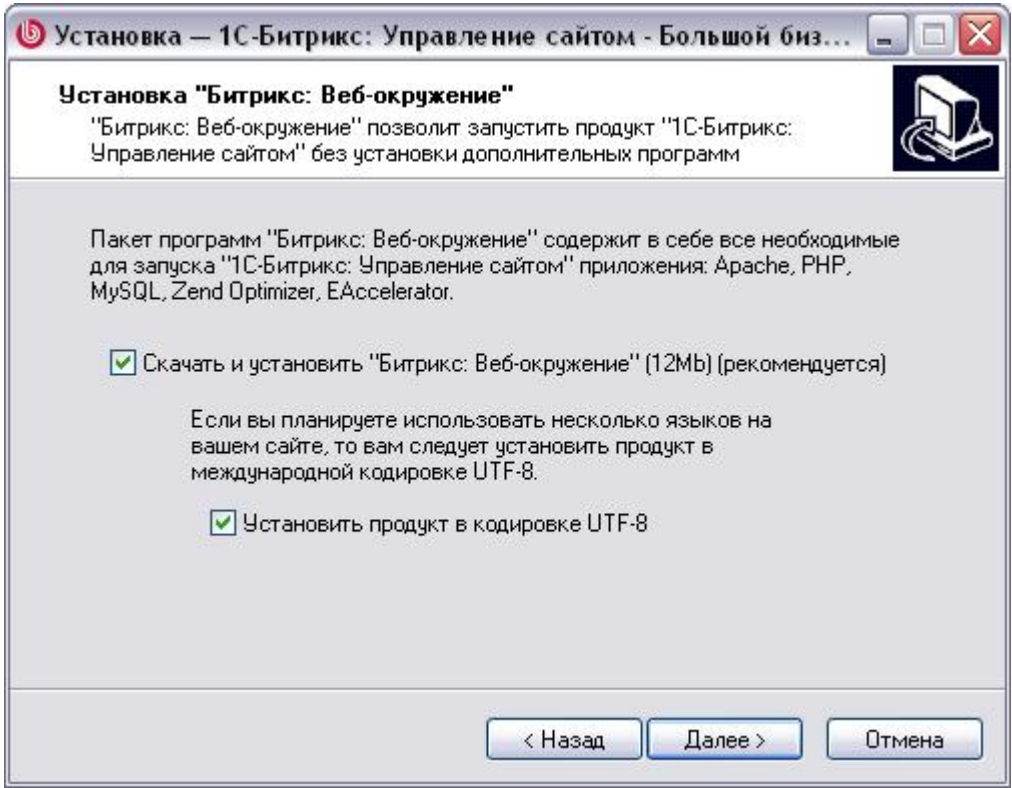

*Рис. 1.3 Настройка установки "Битрикс: Веб-окружение"* 

Если у вас не установлено веб-окружение, то:

Ø Поставьте флажок в поле **Скачать и установить "**Битрикс: Веб-окружение". В этом случае следующим шагом будет загрузка файла **bitrix\_env.exe** и далее запустится мастер установки пакета *"Битрикс: Веб-окружение"* (см. главу Установка пакета "Битрикс: Веб-окружение"), который установит все необходимые приложения для работы с продуктом: **MySQL 5.0.51**, **Apache 2.2.8**, **PHP 5.2.6**, **ZendOptimizer 3.3.0**, **eAccselerator 0.9.5**.

*Примечание! Если вы устанавливаете систему с компакт-диска, то этап загрузки дистрибутива bitrix\_env.exe будет пропущен, так как сначала будет проверено его наличие в папке, откуда запускается мастер.* 

*Важно! Если вы откажетесь от установки "Битрикс: Веб-окружение"*, *то мастер предложит выбрать папку, в которую распаковать продукт. В этом случае вам надо будет самостоятельно установить указанные выше приложения, необходимые для работы "1С-Битрикс: Управление сайтом"*.

- Ø Если на вашем сайте планируется использовать несколько языков с различными кодировками, то необходимо включить поддержку кодировки UTF-8 (опция **Установить продукт в кодировке UTF-8**).
- Ø Нажмите кнопку **Далее**.

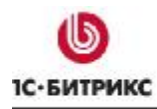

Если у вас уже установлен пакет *"Битрикс: Веб-окружение"*, то на данном шаге установки:

Ø Снимите флажок **Скачать и установить "Битрикс Веб-окружение"**. **Мастер** запросит от вас подтверждения на отказ от установки пакета *"Битрикс: Вебокружение"*.

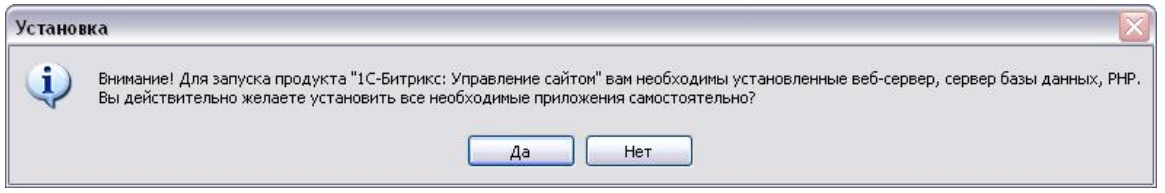

*Рис. 1.4 Предупреждение*

Ø Подтвердите отказ и перейдите к следующему шагу.

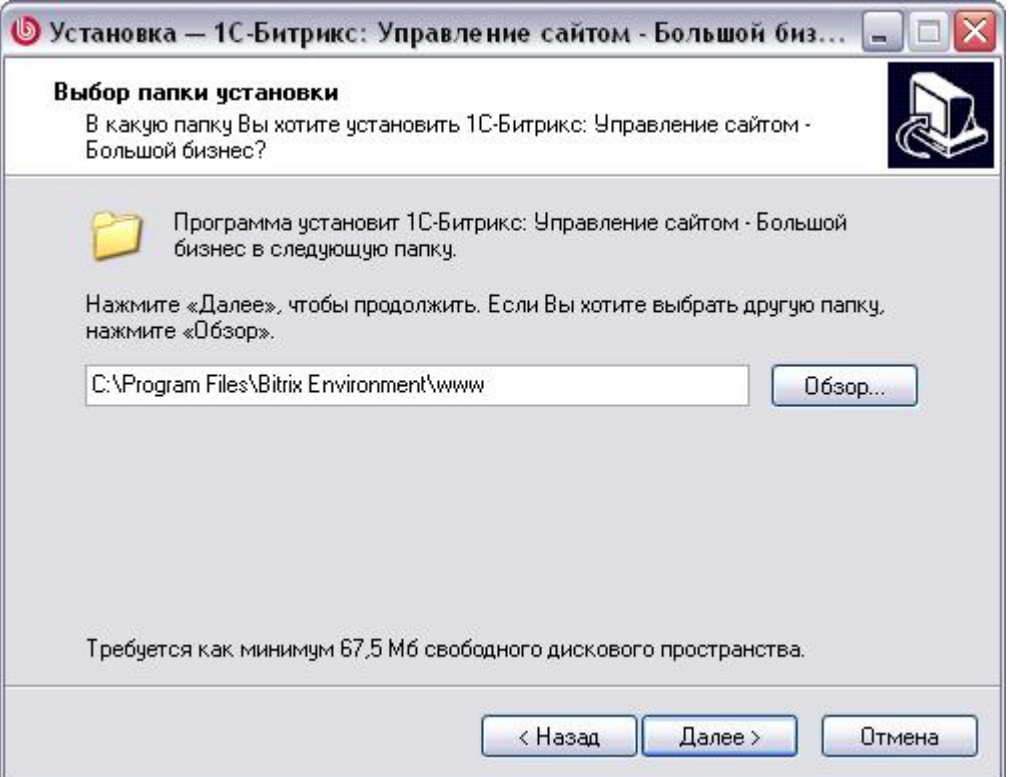

*Рис. 1.5 Выбор папки для установки "1С-Битрикс: Управление сайтом"* 

- Ø На этом шаге выберите папку для установки *"1С-Битрикс: Управление сайтом"*.
- Ø Перейдите к следующему шагу с помощью кнопки **Далее**.

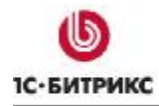

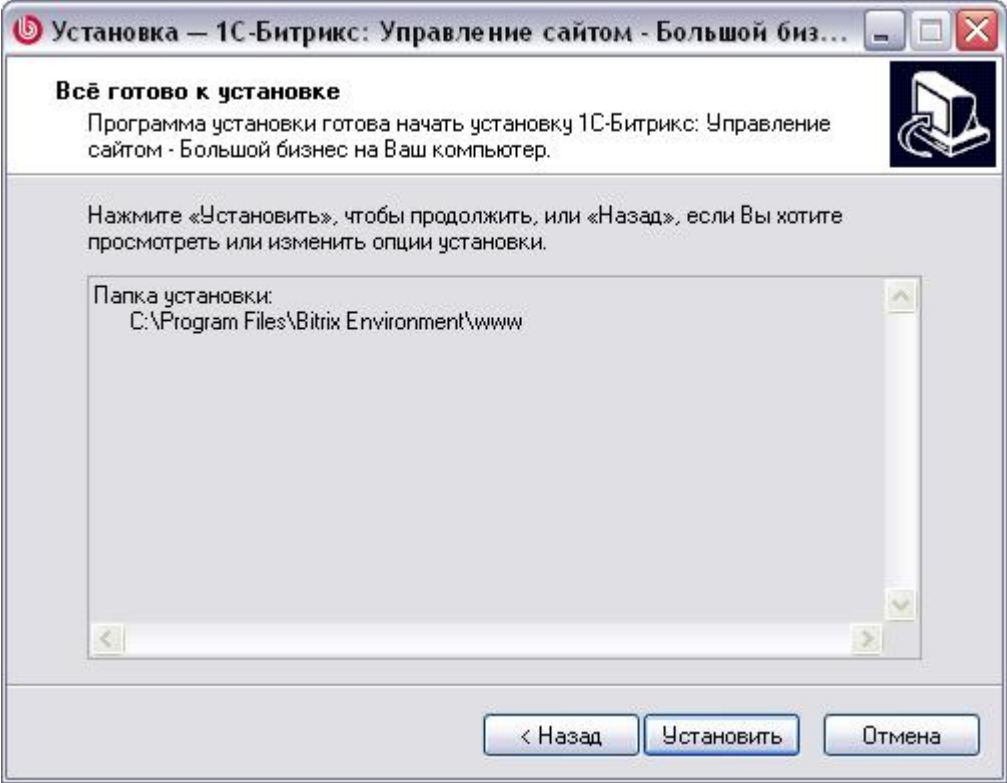

*Рис. 1.6 Подтверждение установки*

Проверьте настройки, при необходимости с помощью кнопки **Назад** вернитесь на предыдущий шаг и измените их.

Ø Если все настройки верны, нажмите кнопку **Установить**. Будет осуществлен переход к пятому шагу работы данного **Мастера**.

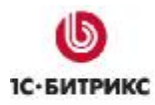

#### **Четвертый шаг установки (подтверждение установки)**

Следующий шаг **Мастера** выводит информацию о выбранных на предыдущих шагах параметрах. Для изменения настроек нажмите кнопку **Назад**.

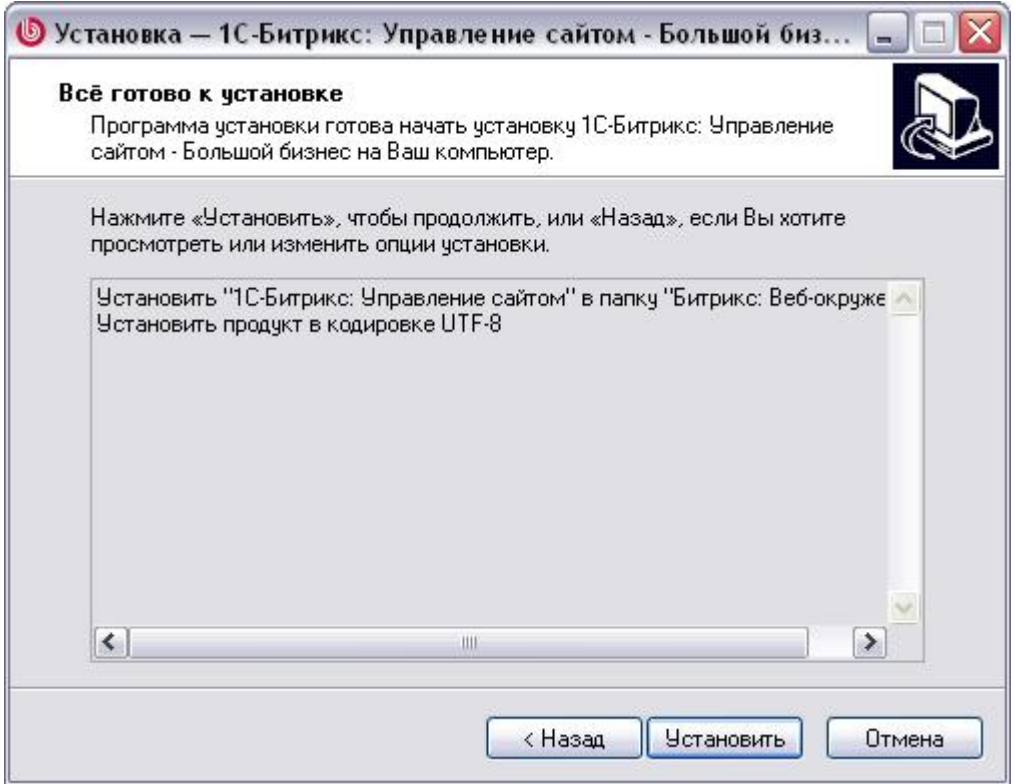

*Рис. 1.7 Информация об устанавливаемых приложениях*

Ø Если вы согласны с выбранными параметрами, то нажмите кнопку **Установить**.

Если была отмечена опция **Скачать и установить "Битрикс: Веб-окружение"**, то будет запущен мастер установки веб-окружения (см. главу Установка пакета "Битрикс: Веб-окружение"). После окончания его работы будет осуществлен переход к пятому шагу работы данного **Мастера**.

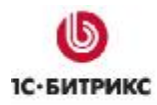

#### **Пятый шаг установки (установка приложения)**

Начнется процесс установки *"1С-Битрикс: Управление сайтом"*. Ход процесса можно контролировать по полосе прогресса.

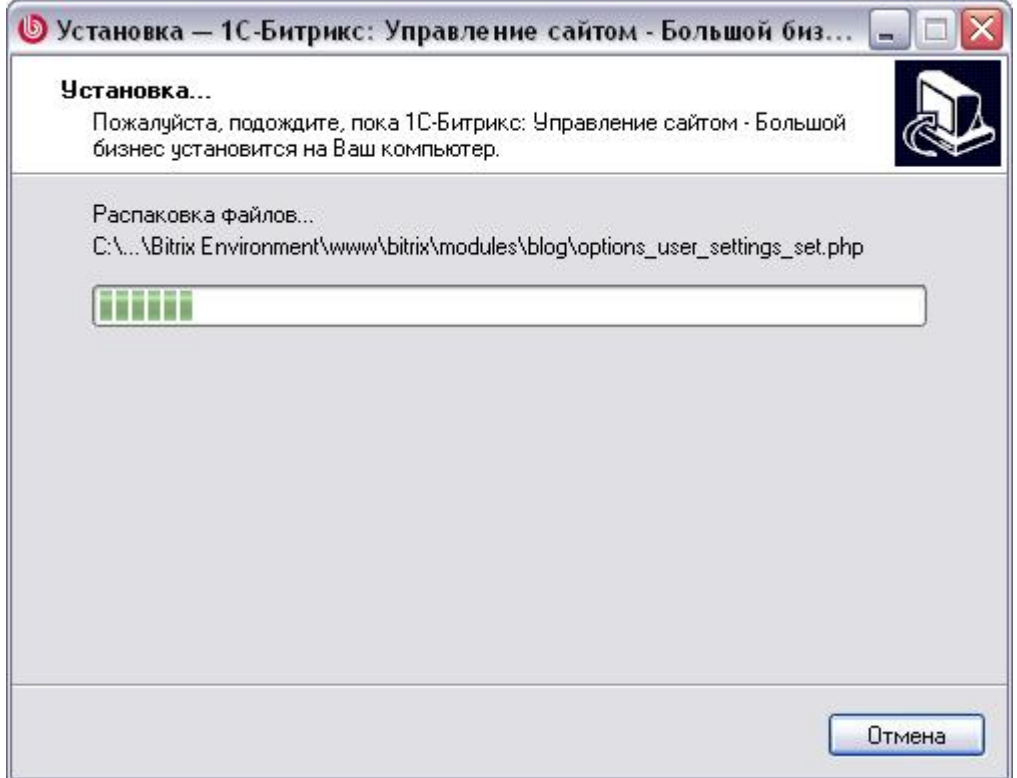

*Рис. 1.8 Установка продукта*

По завершению процесса откроется последнее окно с уведомлением об успешной установке.

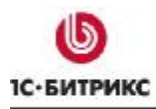

#### **Шестой шаг установки (завершение установки)**

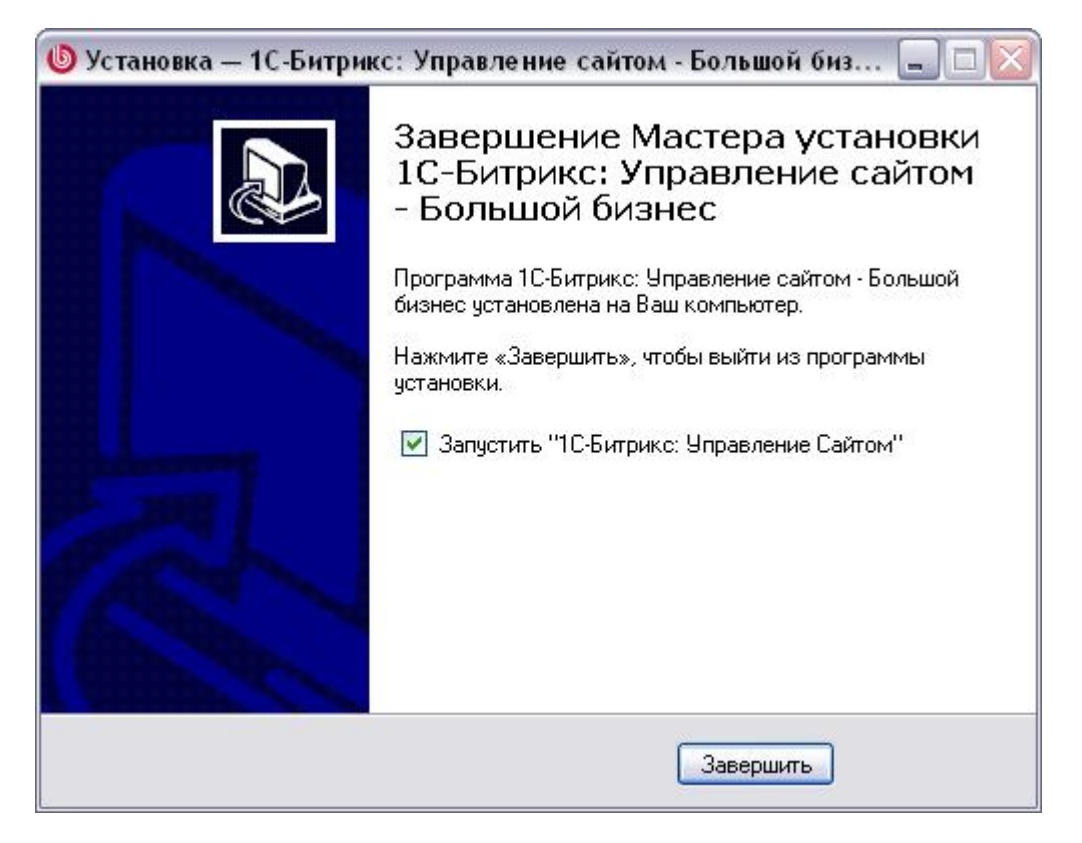

*Рис. 1.9 Последний шаг Мастера установки*

Данное окно информирует о завершении установки приложения *"1С-Битрикс: Управление сайтом"* на ваш компьютер.

- Ø Для запуска приложения непосредственно после окончания установки, поставьте флаг в поле **Запустить "1С-Битрикс: Управление сайтом"**.
- Ø Для выхода из программы установки нажмите кнопку **Завершить**.

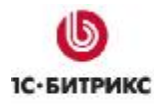

#### **Запуск приложения**

#### **Первый запуск**

При первом запуске приложения откроется браузер, в котором продолжится установка *"1С-Битрикс: Управление сайтом"*.

Если вы устанавливали продукт на имеющееся у вас веб-окружение, то будет запущен первый шаг **Мастера установки** продукта (см. главу Установка продукта "1С-Битрикс: Управление сайтом"). По окончании работы этого мастера будет запущен Мастер создания сайта.

Если продукт был установлен вместе с пакетом *"Битрикс: Веб-окружение"*, то количество шагов дополнительной установки зависит от выбранного инсталлятора:

- при использовании инсталлятора ознакомительной версии **(\*\*\*\_encode\_php5.exe**) установка будет состоять из двух шагов. Первый шаг эквивалентен шестому шагу мастера установки продукта, а второй шаг – соответственно седьмому шагу мастера установки продукта. После этих двух шагов будет запущен Мастер создания сайта.
- при использовании инсталлятора коммерческой версии (**\*\*\*\_source.exe**) установка будет содержать три шага. Первый шаг – это ввод лицензионного ключа, а все остальные шаги аналогичны двум шагам установки при использовании инсталлятора ознакомительной версии.

#### **Последующие запуски**

Последующий запуск приложения осуществляется:

- При помощи ярлыка на рабочем столе  $\bullet$ , если он был создан в процессе установки приложения;
- Через меню **Пуск** (например, *Пуск > Программы > Битрикс Веб-окружение > Битрикс Веб-окружение*);
- Посредством запуска файла **BitrixEnv.exe**, расположенного в каталоге установки приложения (например, *C:\Program Files\Bitrix Environment\*).

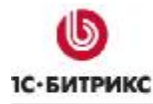

#### **Начало работы**

После запуска приложения внизу экрана на панели инструментов отобразится ярлык *"Битрикс Веб-окружение"*:

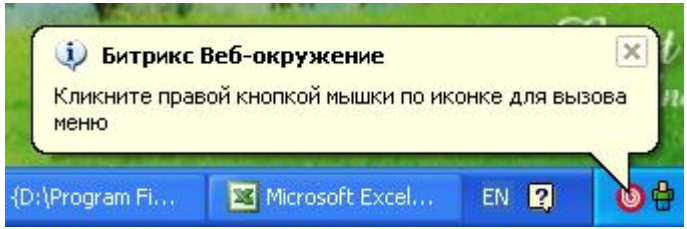

*Рис. 1.10 Значок системы в области уведомлений*

Данный значок на панели инструментов оповещает о запуске всех процессов, необходимых для работы приложения. Теперь можно приступать к работе.

Ø Нажмите правой кнопкой мышки на ярлык для вызова контекстного меню.

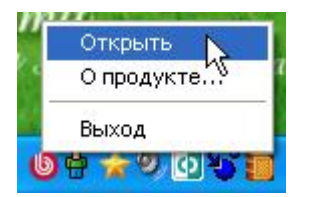

*Рис. 1.11 Меню управления*

Меню включает следующие пункты:

- **Открыть**: позволяет осуществить запуск публичного (доступного посетителям) раздела сайта;
- **О продукте**: осуществляет переход на сайт компании "1С-Битрикс" для получения дополнительной информации о продукте;
- **Выход**: завершение работы приложения *"Битрикс Веб-окружение"*.

## **Глава 2. Установка пакета "Битрикс: Веб-окружение"**

Пакет *"Битрикс: Веб-окружение"* удобно использовать для тестирования ознакомительных версий. Простой и понятный мастер установит все необходимые приложения для работы с продуктом:

- MySQL 5.0.51
- Apache 2.2.8
- PHP 5.2.6
- ZendOptimizer 3.3.0
- eAccselerator 0.9.5

#### **Предварительные операции**

Для того чтобы скачать пакет *"Битрикс: Веб-окружение"*, выполните следующие действия:

- Ø Перейдите по ссылке [http://www.1c-bitrix.ru/download/cms.php#tab-env-link.](http://www.1c-bitrix.ru/download/cms.php#tab-env-link)
- Ø Нажмите ссылку **Скачать**.

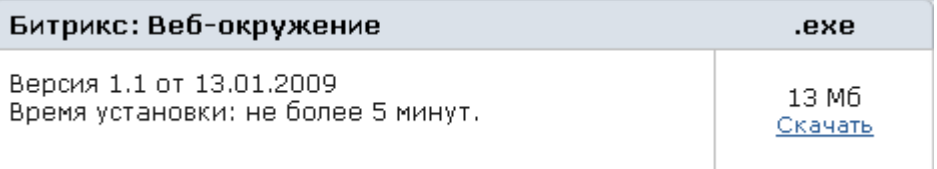

*Рис. 2.1 Загрузка дистрибутива пакета "Битрикс: Веб-окружение"* 

- Ø В открывшемся диалоговом окне выберите вариант **Сохранить**.
- Ø Сохраните загружаемый файл с именем **bitrix\_env.exe**.
- Ø Запустите приложение. Откроется окно **Мастера установки** веб-окружения.

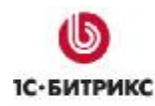

#### **Мастер установки веб-окружения**

Мастер установки обеспечивает пошаговую установку *"Битрикс: Веб-окружение"*, что делает процесс понятным и не требующим больших затрат времени. Вся установка занимает не более 5 минут.

Для навигации по шагам мастера используются кнопки **Далее** и **Назад**. Кнопка **Далее** позволяет перейти к следующему шагу. Кнопка **Назад** позволяет вернуться к предыдущему шагу для изменения настроек и введенных данных. Кнопка **Отменить** прерывает процесс установки.

#### **Первый шаг установки (начало установки)**

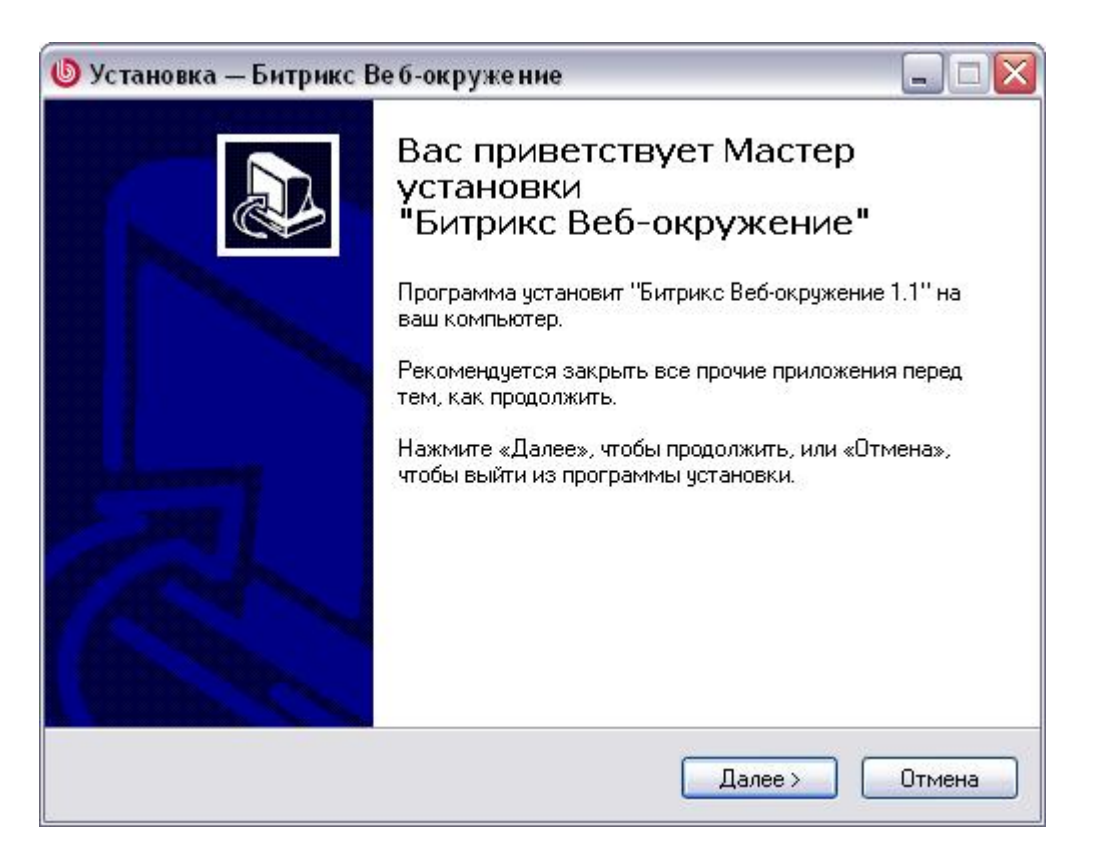

*Рис. 2.2 Первый шаг Мастера установки Битрикс Веб-окружение*

Стартовое окно информирует о начале процесса установки и выводит общую информацию о продукте, а также рекомендации по установке.

Ø Нажмите кнопку **Далее**. Откроется следующий шаг **Мастера**.

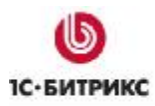

#### **Второй шаг установки (лицензионное соглашение)**

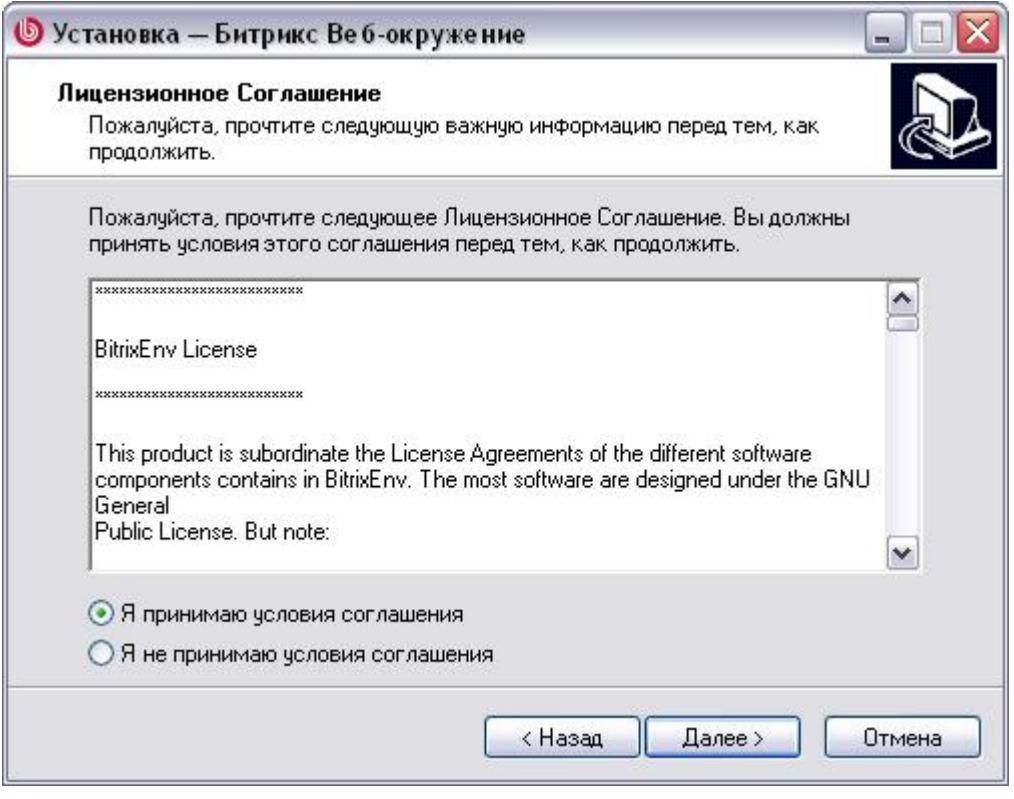

*Рис. 2.3 Лицензионное соглашение*

В данном окне выводится текст **Лицензионного соглашения**. Вам необходимо внимательно ознакомиться с текстом соглашения и, если вы принимаете условия данного **Лицензионного соглашения**, то:

Ø Поставьте флаг в поле **Я принимаю условия соглашения**.

Ø Для перехода к следующему шагу нажмите кнопку **Далее**.

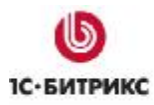

#### **Третий шаг установки (выбор папки для установки)**

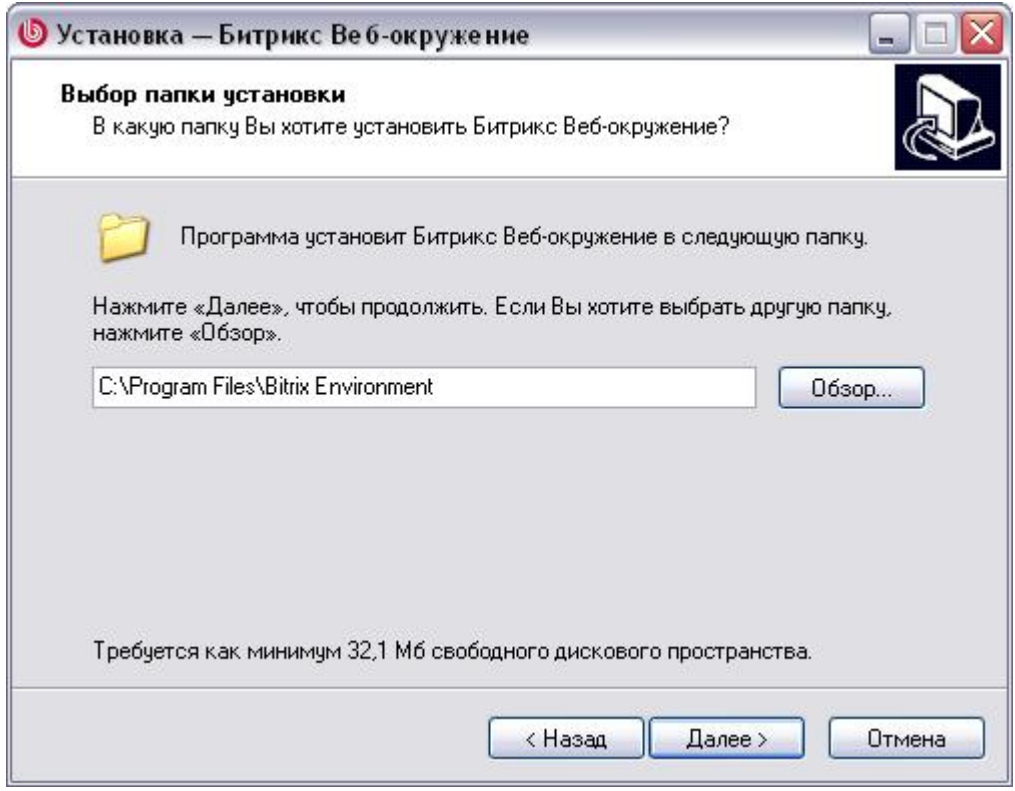

*Рис. 2.4 Выбор директории для установки* 

- Ø Выберите директорию, в которую будет установлен программный продукт. По умолчанию **Мастер установки** предлагает установить *"Битрикс: Веб-окружение"* в директорию **\Program Files\Bitrix Environment**. Чтобы изменить директорию, нажмите кнопку **Обзор** и выберите папку, в которую должна быть выполнена установка приложения.
- Ø Для перехода к следующему шагу нажмите кнопку **Далее**.

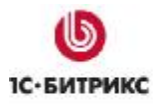

#### **Четвертый шаг установки (создание ярлыков)**

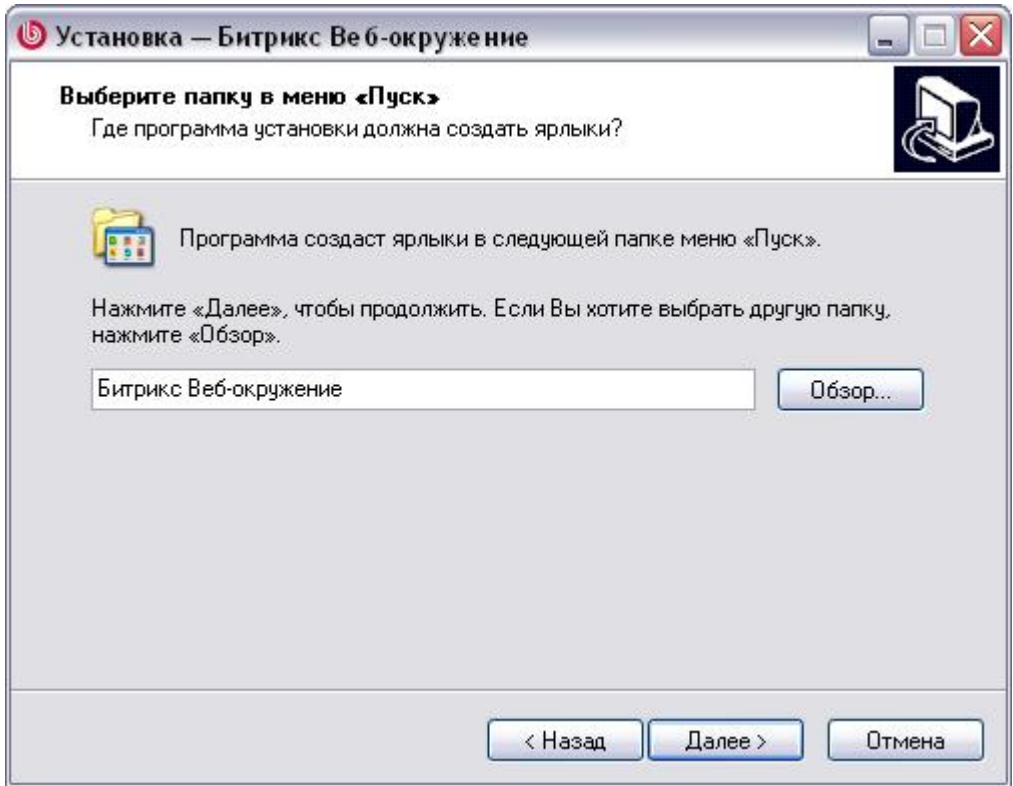

*Рис. 2.5 Создание ярлыков в меню Пуск*

- Ø На данном шаге выполняется создание директорию в меню **Пуск**, в которой будут созданы ярлыки приложения. По умолчанию это директория **Битрикс Вебокружение**. Чтобы изменить директорию, нажмите кнопку **Обзор** и выберите папку, в которой должны быть созданы ярлыки приложения.
- Ø Для перехода к следующему шагу нажмите кнопку **Далее**.

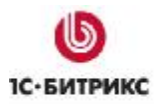

#### **Пятый шаг установки (дополнительные действия)**

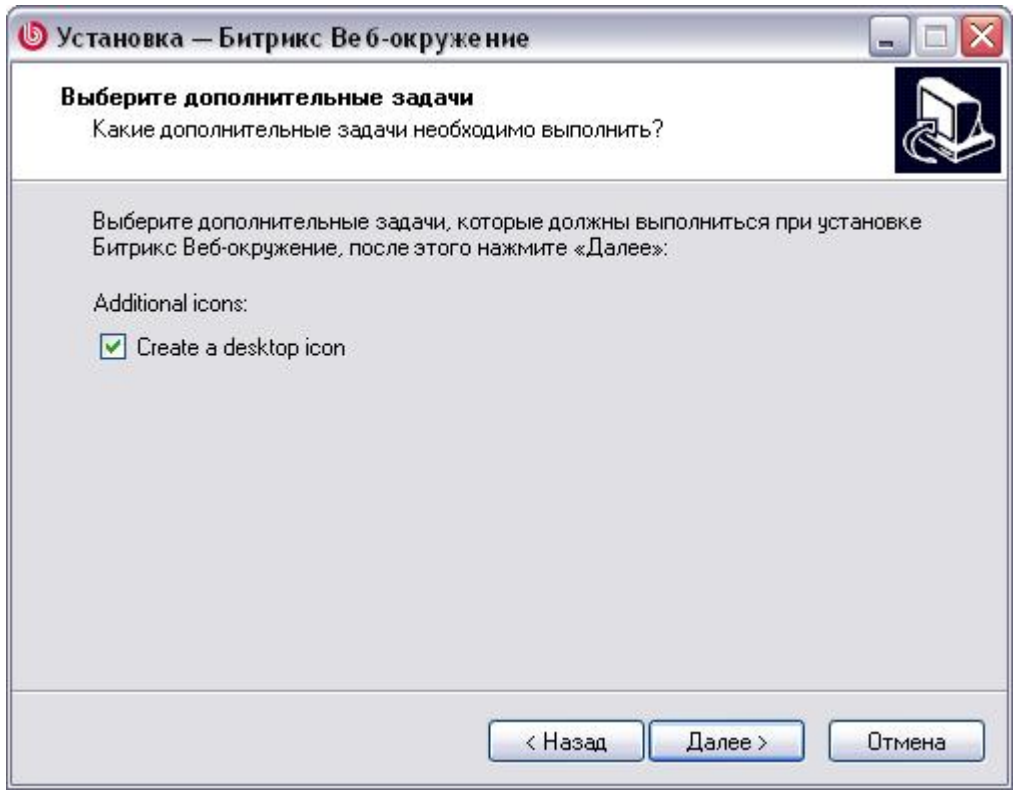

*Рис. 2.6 Дополнительные задачи установки* 

- Ø Если вы хотите создать на рабочем столе ярлык для запуска приложения, то установите флаг в поле **Create a desktop icon**.
- Ø Для перехода к следующему шагу нажмите кнопку **Далее**.

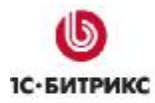

#### **Шестой шаг установки (настройка параметров запуска веб-сервера)**

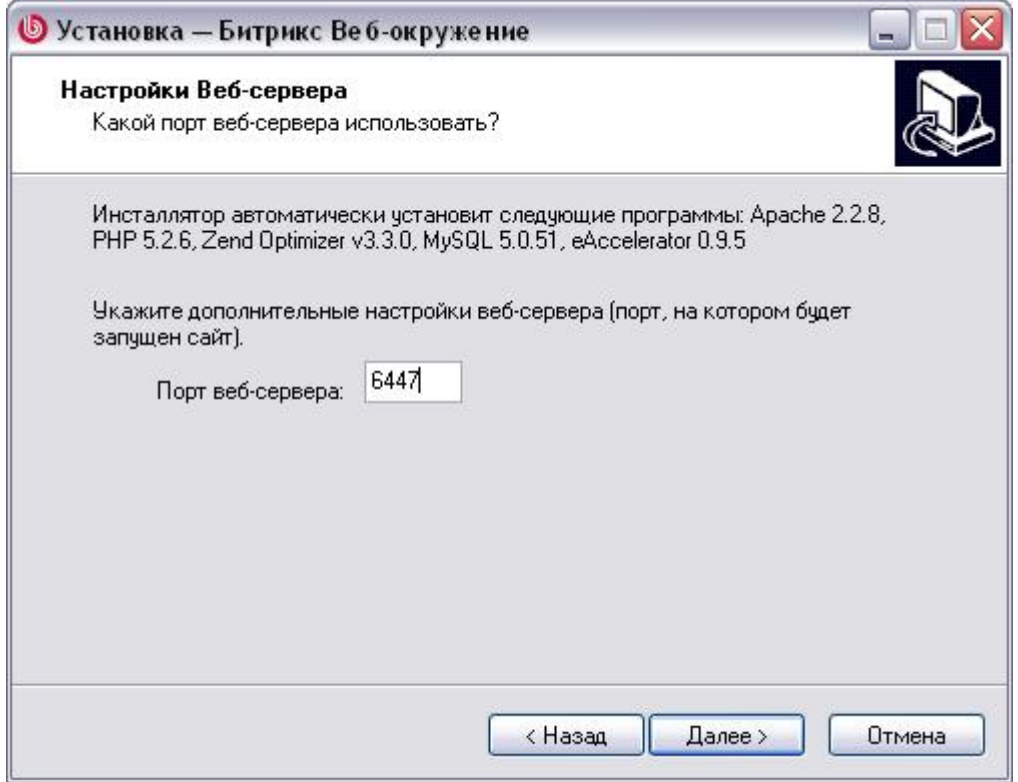

*Рис. 2.7 Настройки Веб-сервера*

На этом шаге вы можете изменить **порт**, который будет использоваться веб-сервером **Apache**.

По умолчанию предлагается использовать порт 6448. Виртуальный сервер может быть настроен на любой другой порт (например, 6447) при условии, что данный порт не используется другим приложением (например, **IIS**).

Ø Для продолжения установки нажмите кнопку **Далее**.

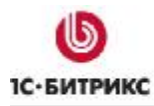

#### **Седьмой шаг установки (установка приложения)**

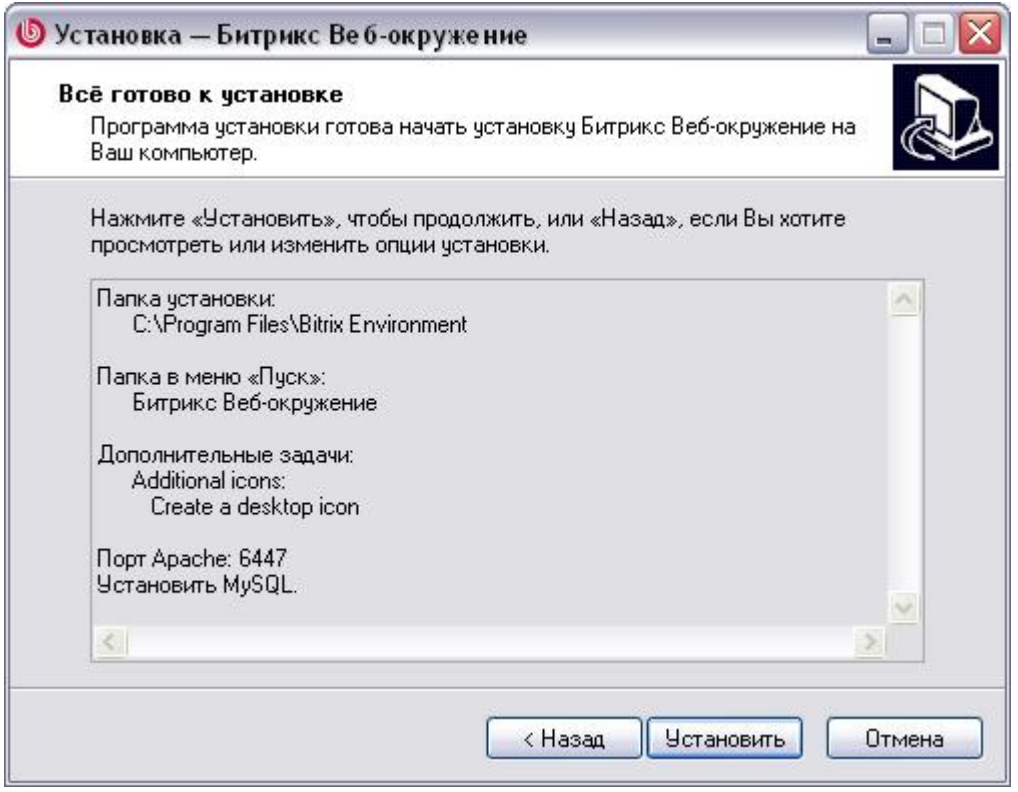

*Рис. 2.8 Все готово к установке*

- Ø На этом шаге проверьте параметры установки *"Битрикс: Веб-окружение"*. При необходимости вернитесь назад и измените параметры.
- Ø Нажмите кнопку **Установить**. Начнется процесс установки.

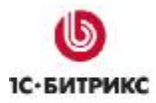

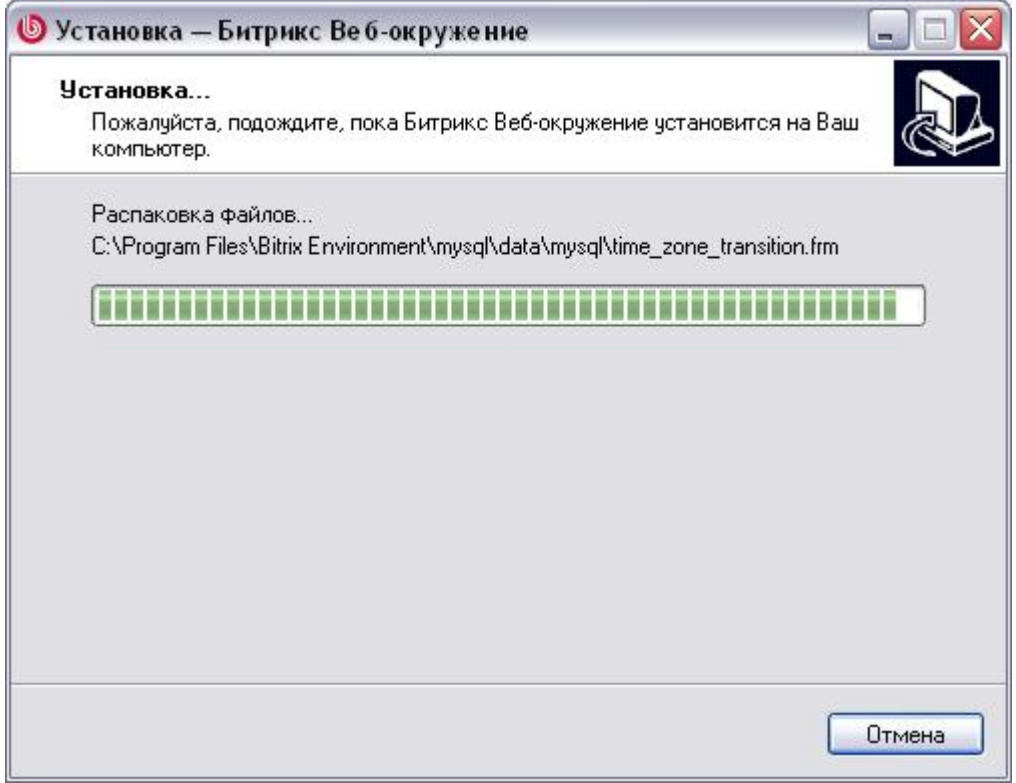

*Рис. 2.9 Установка пакета "Битрикс: Веб-окружение"* 

Подождите, пока Мастер установки скопирует и установит файлы на ваш компьютер.

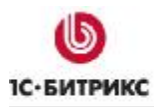

#### **Восьмой шаг установки (завершение установки)**

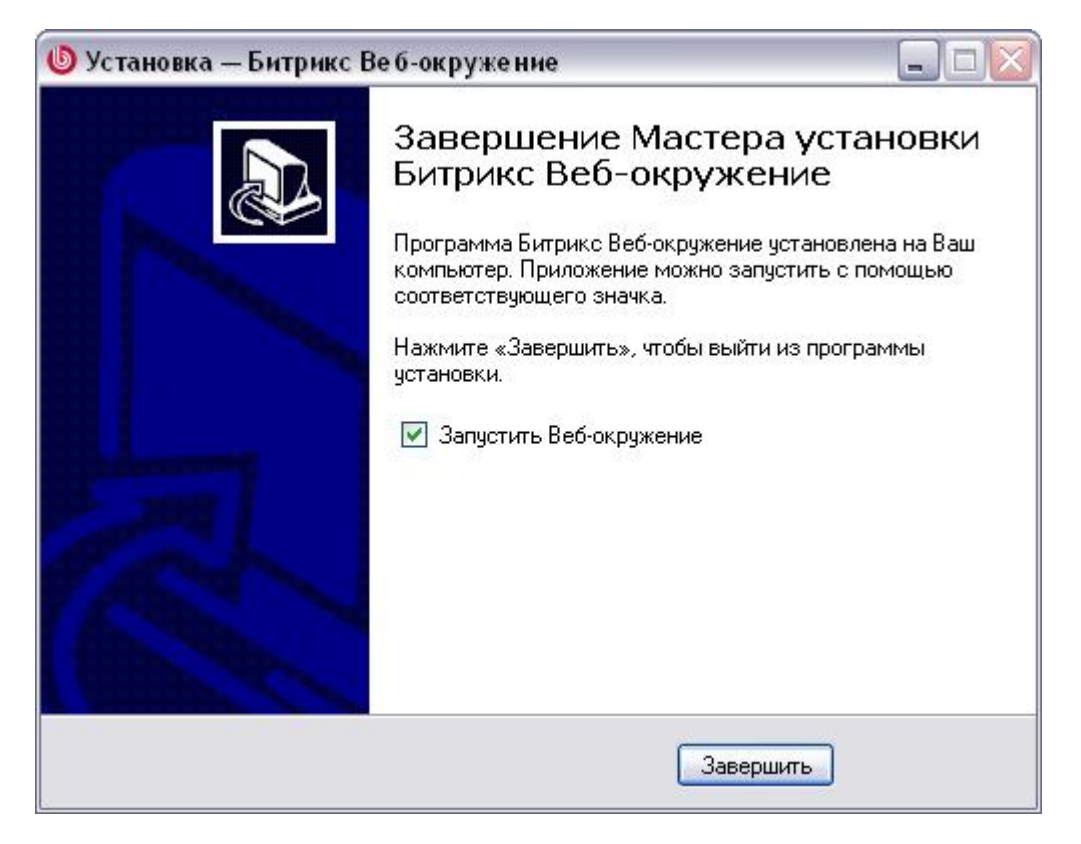

*Рис. 2.10 Завершение Мастера установки*

Данное окно информирует о завершении установки приложения *"Битрикс: Вебокружение"* на ваш компьютер. Если вы хотите запустить приложение непосредственно после окончания установки, то поставьте флаг в поле **Запустить Веб-окружение**. Для выхода из программы установки нажмите кнопку **Завершить**.

#### Установка продукта "1С-Битрикс: Управление сайтом" Глава 3.

Продукт поставляется в виде архивов .zip и .tar.gz для версий PHP 4 и PHP 5. При выборе версии PHP обратите внимание на соответствие с используемым сервером. Например, если у вас установлен пакет "Битрикс: Веб-окружение", то следует использовать архив "IC-Битрикс: Управление сайтом" версии РНР 5.

- $\emptyset$  Для начала установки загрузите архивные файлы продукта "IC-Битрикс: Управление сайтом" на сервер.
- $\varnothing$  Распакуйте архив в корневой каталог вашего портала. Для распакованных файлов продукта вам потребуется примерно 60-120 Мб свободного дискового пространства в зависимости от редакции продукта. Для оценки полного размера необходимо дополнительно прибавить размер самого архива.

Для успешной установки и функционирования продукта серверное программное обеспечение должно удовлетворять минимальным техническим требованиям продукта:

- 1. Если необходимо, установите Apache и настройте его для работы с PHP. Минимальным требованием продукта является наличие Apache версии 1.3 и выше и РНР версии 4.1.2 и выше.
- 2. Если необходимо, установите СУБД (MySQL версии 4.1.11 и выше, Oracle 10g и выше или MSSQL 2000 и выше).
- 3. Если вы устанавливаете пробную или кодированную версию продукта, установите и настройте бесплатный Zend Optimizer версии 3.3.0 и выше.
- 4. Для установки Oracle-версии продукта удостоверьтесь в наличии клиентской части Oracle 9 (или выше) и создайте нового пользователя.
- 5. Если вы переустанавливаете систему, необходимо очистить базу данных от таблиц.
- 6. Убедитесь, что на диске есть дополнительно 10 Мб свободного дискового пространства для работы системы обновлений.

#### Для начала процесса установки продукта выполните следующее:

- Ø Откройте страницу http://<ваш сайт>/index.php в браузере, заменив фразу <ваш\_сайт> на реальный адрес вашего сайта.
- **Ø** Следуйте инструкциям Мастера установки.

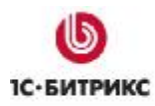

#### **Первый шаг установки (начало установки)**

Первое окно **Мастера установки** информирует о начале процесса инсталляции и выводит основную информацию о продукте.

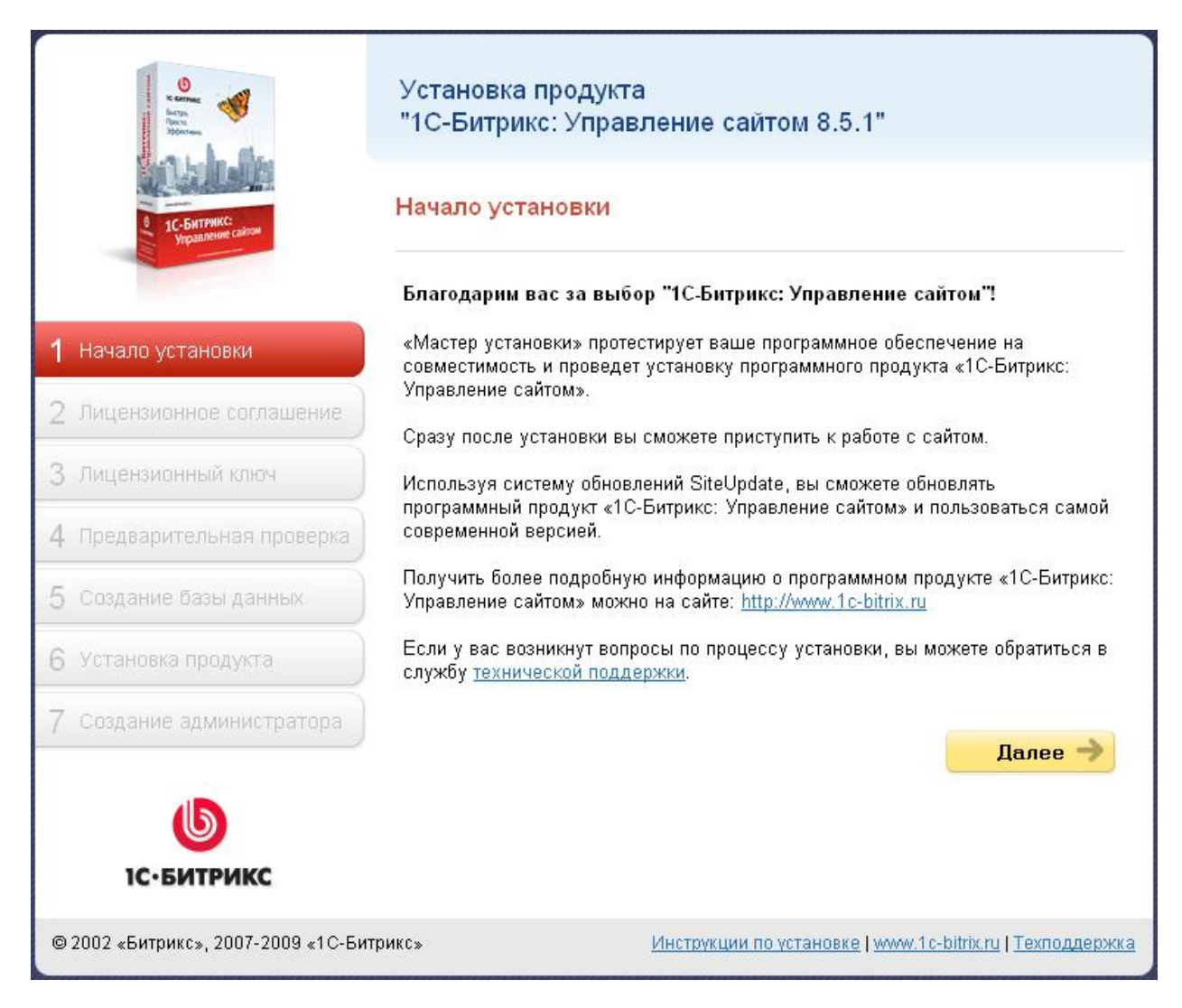

*Рис. 3.1 Первый шаг Мастера установки*

Ø Для продолжения установки нажмите кнопку **Далее**.

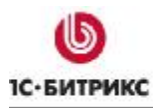

## **Второй шаг установки (лицензионное соглашение)**

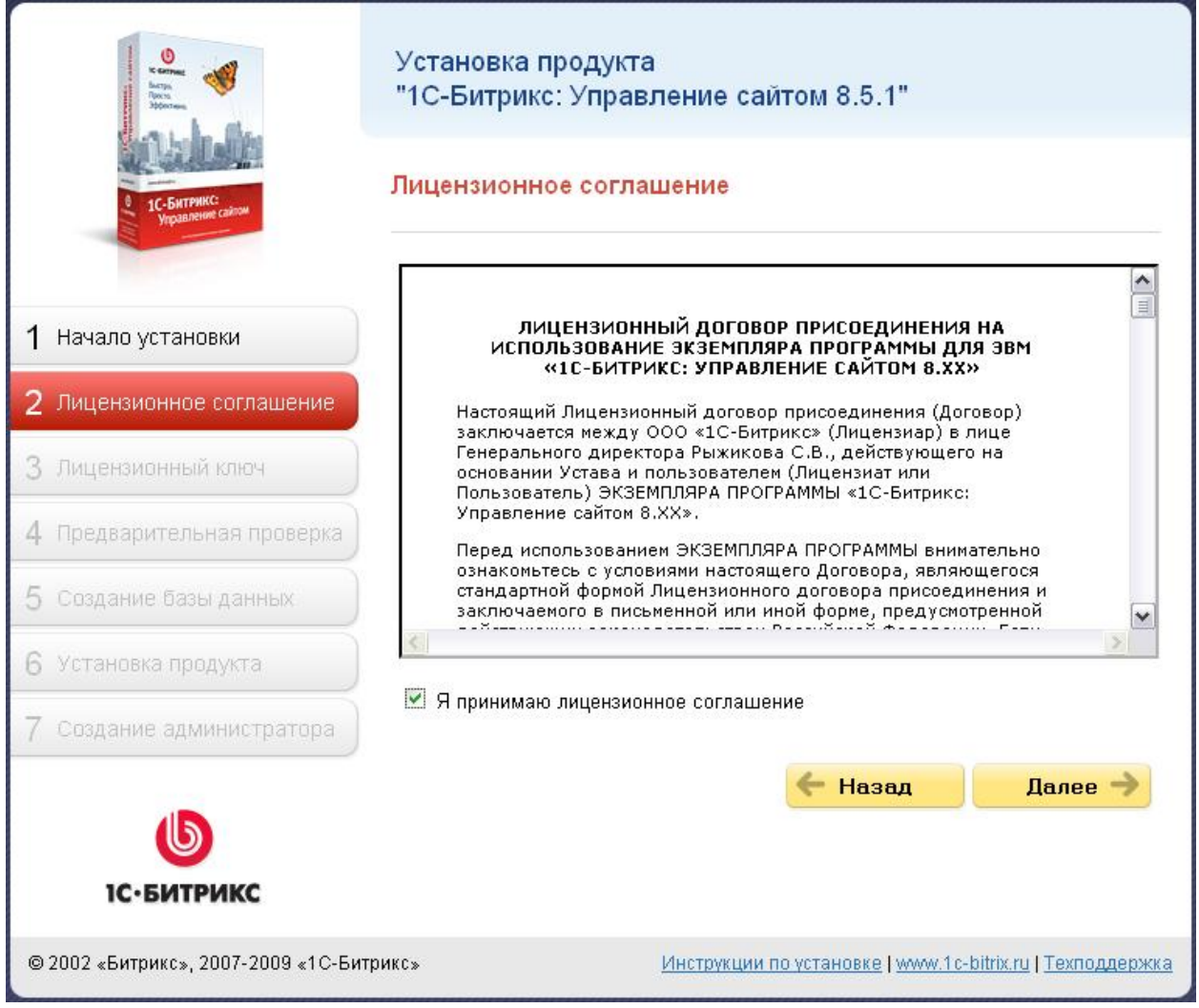

*Рис. 3.2 Второй шаг - Лицензионное соглашение*

- Ø Внимательно ознакомьтесь с текстом **Лицензионного соглашения**. Если вы согласны с его условиями, то установите флаг в поле **Я принимаю лицензионное соглашение**.
- Ø Для продолжения установки нажмите кнопку **Далее**.

#### **Третий шаг установки (ввод лицензионного ключа)**

На данном шаге выполняется ввод лицензионного ключа, а также выбирается база данных, поддержка которой будет осуществляться в системе.

| Лицензионный ключ                                                               |                                                                                                    |
|---------------------------------------------------------------------------------|----------------------------------------------------------------------------------------------------|
| * Лицензионный ключ:                                                            | xxx-xx-xxxxxxxxxxxxx<br>Если вы купили систему, введите полученный в<br>письме лицензионный ключ.                                                                                                    |
| Выбор базы данных                                                               |                                                                                                    |
| * База данных:<br>База данных, поддержка которой.<br>устанавливается в продукте | <b>⊙</b> MySQL<br>Oracle<br>Microsoft SQL Server<br>Если какая-либо база не доступна для выбора, значит<br>ее поддержка не установлена в РНР. Настройте РНР<br>соответствующим образом или обратитесь к<br>администратору вашего хостинга или в службу<br>технической поддержки.<br>Выбранная вами база данных должна.<br>соответствовать введенному вами лицензионному<br>ключу. Выбор несоответствующей базы данных<br>нарушает лицензионное соглашение и может<br>привести к частичной или полной<br>неработоспособности сайта.<br>Если вы ставите продукт для ознакомления (ключ-<br>DEMO), то вы можете выбрать любую базу данных. |
| Установка продукта в кодировке UTF-8                                            |                                                                                                    |
|                                                                                 | ■ Установить в кодировке UTF-8                                                                                                    |

*Рис. 3.3 Третий шаг Мастера установки*

- Ø В поле **Лицензионный ключ** введите полученный при покупке лицензионный ключ продукта. Если вы устанавливаете продукт для ознакомления, то оставьте значение поля равным **DEMO**.
- Ø В поле **База данных** выберите базу данных, поддержка которой будет осуществляться в системе.

*Важно! При установке продукта обратите внимание на то, что база данных MSSQL будет доступна для выбора в том случае, если в системе настроена поддержка ODBC. Для выбора базы данных Oracle необходимо наличие библиотеки OCI8 (а точнее файла php\_oci8.dll). Если система не соответствует указанным требованиям, то базы данных MSSQL и Oracle будут недоступны.* 

Для баз данных **Oracle** и **MySQL** доступна кодировка **UTF-8**. Для ее подключения установите флажок в поле **Установить в кодировке UTF-8**. Для корректной поддержки кодировки UTF необходимо проверить, установлен ли в PHP модуль **mbstring**. Для этого в настройках PHP должно быть либо:

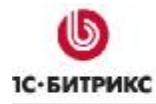

#### • в файле **php.ini**:

mbstring.func\_overload=2

```
mbstring.internal_encoding=UTF-8
```
либо

#### • в файле **.htaccess**:

php\_value mbstring.func\_overload 2

php\_value mbstring.internal\_encoding UTF-8

#### Ø Для продолжения установки нажмите кнопку **Далее**.

#### **Четвертый шаг установки (предварительная проверка)**

Выполняется проверка системы на соответствие минимальным техническим требованиям продукта, права доступа к диску, а также даются рекомендации по настройке системы для оптимальной работы сайта.

#### Предварительная проверка Обязательные параметры системы Ваша система должна соответствовать обязательным параметрам. Есликакой-либо из этих параметров выделен красным цветом, то вам необходимо. исправить его. В противном случае работоспособность сайта не гарантируется. Параметр Требуется Текущее значение  $2.2.8$ Версия веб-сервера Apache 1.3 и выше Версия РНР 4.3.9 и 5.2.6 выше Установки РНР: Включен - allow\_call\_time\_pass\_reference Включен - safe mode Выключен Выключен Требуемые модули РНР: - функции MySQL Установлен **Установлен** - поддержка регулярных выражений Установлен **Установлен** (POSIX) - поддержка регулярных выражений Установлен **Установлен** (Perl-Compatible) Для установки продукта в кодировке UTF-8 **Установлен** - Multibyte String Установлен  $\overline{2}$ - mbstring.func\_overload  $>=2$ - mbstring.internal encoding UTF-8 UTF-8

#### Проверка доступа к диску

Скрипты сайта должны иметь доступ на запись к файлам сайта. Это необходимо для работы модуля управления структурой сайта, загрузки файлов, а так же для работы системы обновлений, которая обновляет ядро сайта до последней версии.

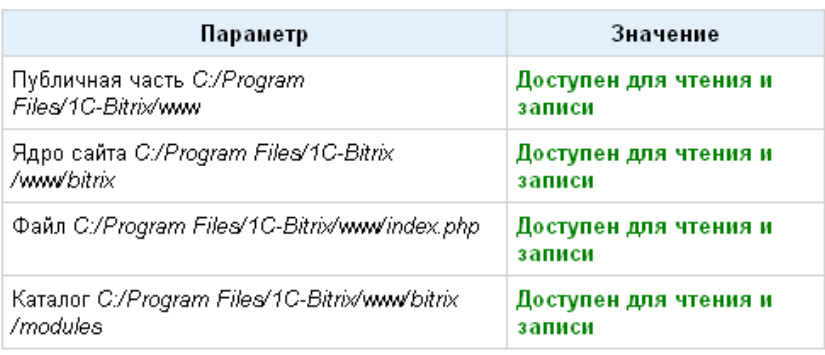

*Рис. 3.4 Проверка системы на соответствие минимальным требованиям продукта*

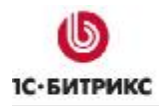

Если ваша система не соответствует **минимальным техническим требованиям**, то наверху экрана появится красная надпись, описывающая несоответствие. Более подробное описание несоответствия находится в теле страницы. Вы не сможете продолжить установку продукта до устранения несовместимостей.

*Внимание! При установке продукта в кодировке UTF-8 значение параметра mbstring.func\_overload должно быть равно 2 (Рис. 3.4).* 

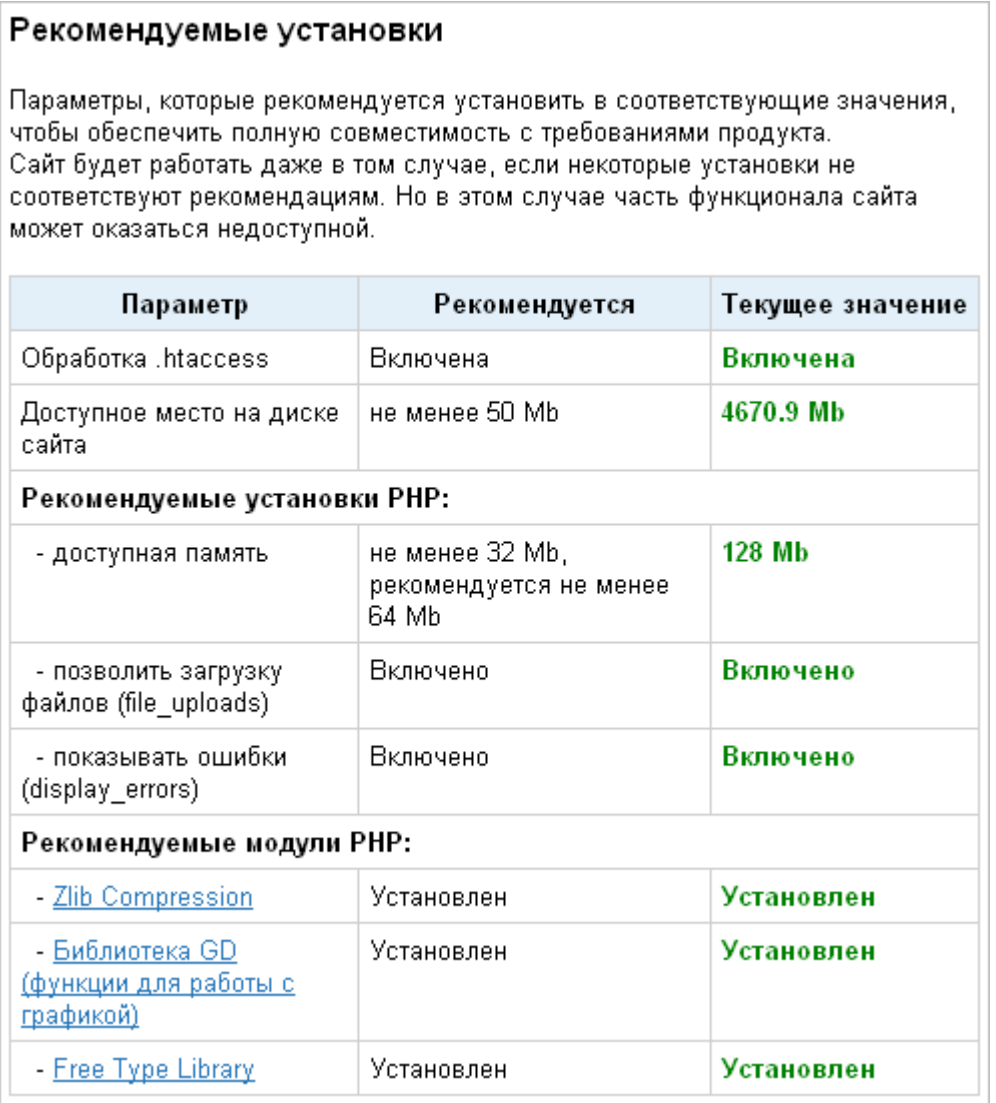

#### *Рис. 3.5 Рекомендуемые установки*

Если ваша система не соответствует **рекомендованным настройкам системы**, то дальнейшая инсталляция возможна. Список таких несоответствий отобразится в теле страницы. Однако после установки рекомендуется привести систему в соответствие с рекомендованными настройками (в дальнейшем, проверить настройки системы можно в форме **Проверка сайта** административного раздела).

Ø Для продолжения установки нажмите кнопку **Далее**.

#### **Пятый шаг установки (создание базы данных)**

На данном этапе выполняется создание конфигурационного файла соединения с базой данных и загрузка данных в базу. В зависимости от выбранного типа базы данных поля в группе **Параметры базы данных** будут отличаться. Неизменными будут поля секции **Дополнительные параметры**.

#### **Параметры базы данных для MySQL:**

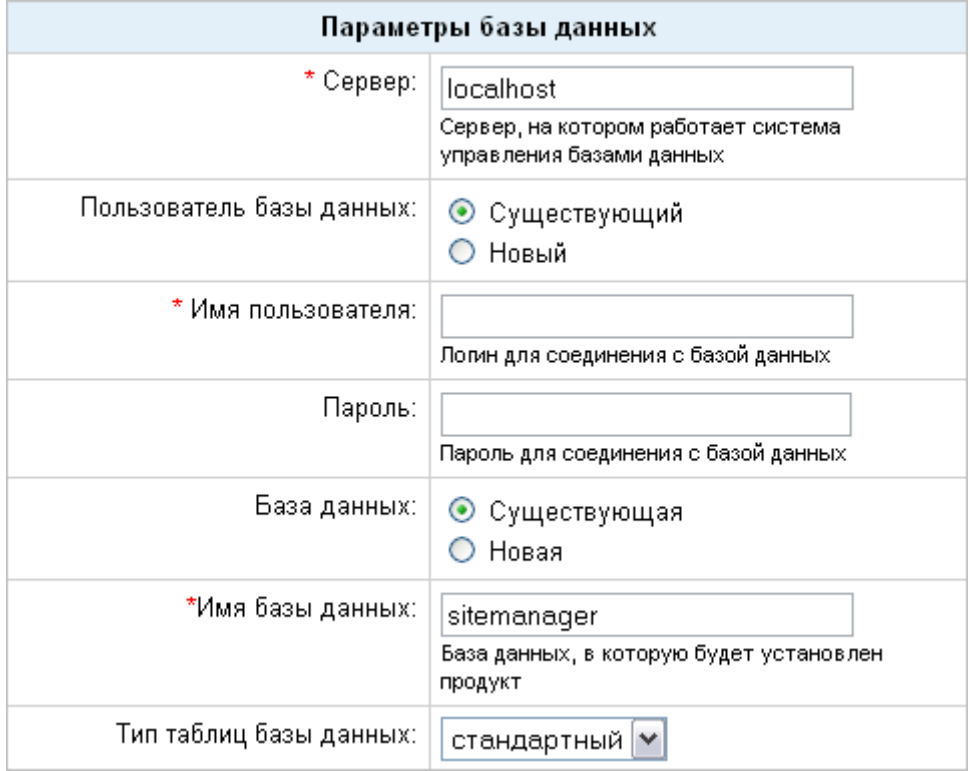

*Рис. 3.6 Создание конфигурационного файла для MySQL* 

На данном шаге устанавливаются параметры связи с базой данных.

Если вы устанавливаете продукт *"1С-Битрикс: Управление сайтом"* на локальный компьютер с уже установленными приложениями для его корректной работы (**Apache**, **PHP**, **MySQL**, **Zend Optimizer** для пробной версии) либо на пакет *"Битрикс: Вебокружение"*, то заполняйте поля следующим образом:

- **Сервер:** сервер, на котором работает система управления базами данных (СУБД), в данном случае **MySQL**. Для локального компьютера этот параметр обычно имеет значение **localhost** с портом, на котором работает **MySQL**, в формате **localhost:[номер\_порта]**. Номер порта можно найти в конфигурационных файлах **MySQL**. Например, при установке продукта *"1С-Битрикс: Управление сайтом"* на пакет *"Битрикс: Веб-окружение"* в данном поле введите **localhost:31006**.
- **Пользователь базы данных:** выберите создать **нового** пользователя;

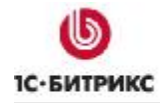

- **Имя пользователя:** введите произвольное имя (логин) пользователя СУБД для доступа к базе данных.
- **Пароль:** пароль пользователя для доступа к базе данных.
- **База данных:** создать новую базу.
- **Имя базы данных:** имя создаваемой базы данных. Любое имя на латинице.
- **Тип таблиц базы данных:** для большинства случаев подойдет тип стандартный.
- Далее выберите **Создать новую базу данных**. Появится дополнительная группа: **Пароль и логин Администратора**.
- В поле **Логин** введите **root**.
- Поле **Пароль** оставьте пустым.

Если вы устанавливаете продукт на сервере, то данные для полей параметров базы данных вам надо запросить у службы поддержки удаленного сервера и заполнить поля:

- **Сервер:** Укажите сервер, на котором работает система управления базами данных (СУБД).
- **Пользователь базы данных:** Переключатель определяет, создавать ли нового пользователя базы данных в процессе установки или использовать данные существующего пользователя.
- **Имя пользователя:** Имя (логин) пользователя СУБД для доступа к базе данных.
- **Пароль:** Пароль пользователя для доступа к базе данных.
- **База данных**: Переключатель определяет: создавать ли новую базу данных в процессе установки или использовать существующую.
- **Имя базы данных**: Имя базы данных, в которую будет установлен продукт.
- **Тип таблиц базы данных**: Выбор между различными типами таблиц для базы данных.

*Внимание! Если в процессе установки необходимо создать нового пользователя или новую базу данных, то требуется ввести Логин и Пароль администратора базы данных. Если базы данных ранее не было создано, то обязательно необходимо выбрать новая в поле База Данных. Как правило, база данных создается на сервере самой службой хостинга. Вам нужно лишь только получить имя и параметры доступа к ней.* 

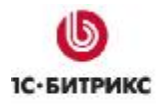

#### Параметры базы данных для Oracle:

| Параметры базы данных     |                                                                                                    |
|---------------------------|----------------------------------------------------------------------------------------------------|
| * Строка соединения:      | В это поле нужно ввести либо имя локального<br>экземпляра Oracle (instance), либо имя записи в<br>файле tnsnames.ora, к которой вы хотите<br>соединиться. Пример имени локального<br>экземпляра Oracle: (DESCRIPTION =<br>(ADDRESS LIST = (ADDRESS = (PROTOCOL =<br>TCP)(HOST = 192.168.0.1)(PORT =<br>1521)))(CONNECT_DATA = (SERVICE_NAME =<br>$ORCL$ ))) |
| Пользователь базы данных: | ⊙ Существующий<br>○ Новый                                                                                                    |
| * Имя пользователя:       | Пользователь базы данных Oracle                                                                                                    |
| Пароль:                   | Пароль пользователя базы данных Oracle                                                                                                    |

Рис. 3.7 Создание конфигурационного файла для Oracle

**Ø** Заполните поля:

• Строка соединения: в это поле нужно ввести либо имя локального экземпляра Oracle (instance), либо имя записи в файле tnsnames.ora, соединение с которой вы желаете установить. Пример имени локального экземпляра **Oracle**:

```
(DESCRIPTION = (ADDRESS \_LIST = (ADDRESS = (PROTOCOL = TCP) (HOST =000.000.0.00 (PORT = 0000) (CONNET_DATA = (SERVICE NAME)BX))).
```
- Пользователь базы данных: переключатель определяет, создавать ли нового пользователя базы данных в процессе установки или использовать данные существующего пользователя.
- Имя пользователя: имя пользователя базы данных СУБД Oracle.
- Пароль: Пароль пользователя для доступа к базе данных.

<u>А Обратите внимание! Если в процессе установки необходимо создать нового</u> пользователя или новую базу данных, то требуется ввести Логин и Пароль администратора базы данных. Имя и пароль администратора для доступа к базе

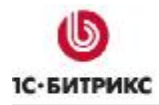

используются только в момент установки и создания базы данных и пользователя базы данных. Указанные параметры не сохраняются в системе.

#### Параметры базы данных для MSSQL:

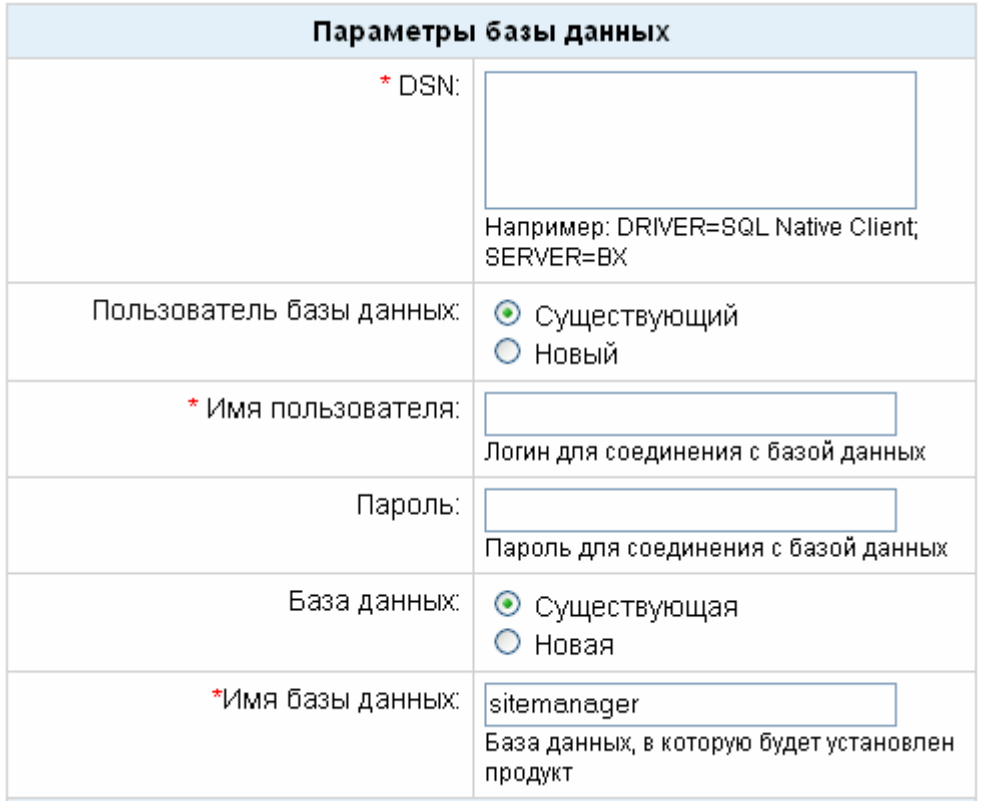

Puc. 3.8 Создание конфигурационного файла для MSSQL

- **Ø** Заполните поля:
- DSN: указывается строка соединения с сервером, на котором работает система управления базами данных (СУБД). Минимально в строке соединения можно указать параметры драйвера, который используется для подключения и имя сервера. Опционально можно включить в строку соединения имя пользователя, пароль и другие параметры.

Примечание: При задании строки соединения вместо имени сервера иногда рекомендуется указывать имя пользовательского DSN (предварительно необходимо создать данное соединение). Для локального сервера (продукт устанавливается на тот же сервер, где расположена СУБД) параметр обычно umeem значение localhost.

- Пользователь базы данных: переключатель определяет, создавать ли нового пользователя базы данных в процессе установки или использовать данные существующего пользователя.
- Имя пользователя: имя (логин) пользователя СУБД для доступа к базе данных.
- Пароль: пароль пользователя для доступа к базе данных.
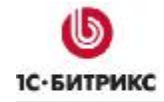

- **База данных:** переключатель определяет, создавать ли новую базу данных в процессе установки или использовать существующую.
- **Имя базы данных:** имя базы данных, в которую будет установлен продукт.

*Внимание! Если в процессе установки необходимо создать нового пользователя или новую базу данных, то требуется ввести Логин и Пароль администратора базы данных. Имя и пароль администратора для доступа к базе используются только в момент установки и создания базы данных и пользователя базы данных. Указанные параметры не сохраняются в системе.* 

#### **Дополнительные параметры**

Эти параметры определяют права доступа к файлам сайта (для всех типов баз данных).

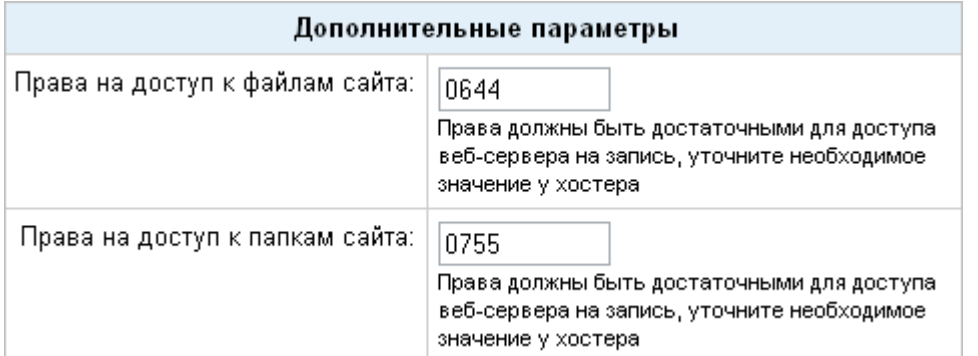

*Рис. 3.9 Дополнительные параметры конфигурации системы*

- Ø Заполните поля:
- **Права на доступ к файлам сайта:** права, с которыми будут создаваться файлы. Права должны быть достаточными для доступа веб-сервера на запись. По умолчанию имеет значение **0644**;
- **Права на доступ к папкам сайта:** права, с которыми будут создаваться каталоги. Права должны быть достаточными для доступа веб-сервера на запись. По умолчанию имеет значение **0755**.

*Примечание: Ручную установку параметров соединения с базой данных вы можете выполнить в файле /bitrix/php\_interface/dbconn.php. Файл будет создан после завершения установки.* 

Ø Для продолжения установки нажмите кнопку **Далее**.

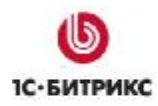

# **Шестой шаг установки (установка продукта)**

Автоматический шаг, когда выполняется создание таблиц в базе данных и установка файлов системы. Отслеживание процесса можно вести по графическому индикатору. После завершения процесса создания базы данных система автоматически перейдет к следующему шагу.

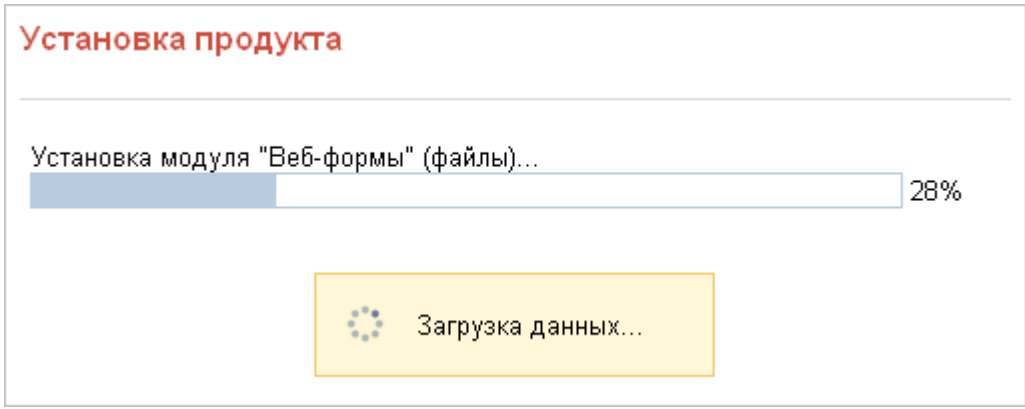

*Рис. 3.10 Шестой шаг - установка продукта*

# **Седьмой шаг установки (создание администратора)**

На данном этапе производится настройка сайта и создается бюджет администратора сайта. Под этим бюджетом будут доступны все функции настройки и управления сайтом. После установки системы вы сможете создать дополнительных пользователей с меньшим количеством прав.

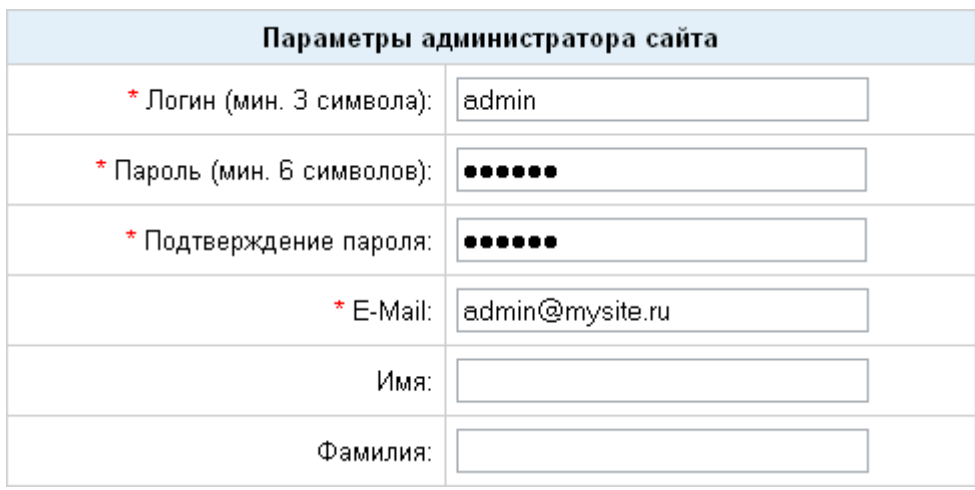

*Рис. 3.11 Создание бюджета администратора сайта*

*Примечание. Поля, отмеченные* \**, обязательны для заполнения.* 

- Ø Заполните поля:
- **Логин:** логин (имя) администратора сайта для входа в административный раздел сайта. Логин должен быть не короче трех символов. Используйте в логине только латинские буквы и цифры.
- **Пароль:** пароль администратора сайта для входа в административный раздел сайта. Пароль должен быть не короче шести символов. Используйте в пароле только латинские буквы и цифры.
- **Подтверждение пароля:** введите пароль еще раз для проверки правильности набора.
- **E-Mail:** адрес электронной почты администратора сайта (e-mail).
- **Имя:** имя администратора сайта.
- **Фамилия:** фамилия администратора сайта.

*Примечание: Введенные пароль и логин в дальнейшем будут использоваться администратором для авторизации при входе в систему.* 

Ø Для продолжения установки нажмите кнопку **Далее**. Откроется **Мастер создания сайта**.

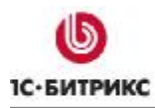

# **Мастер создания сайта**

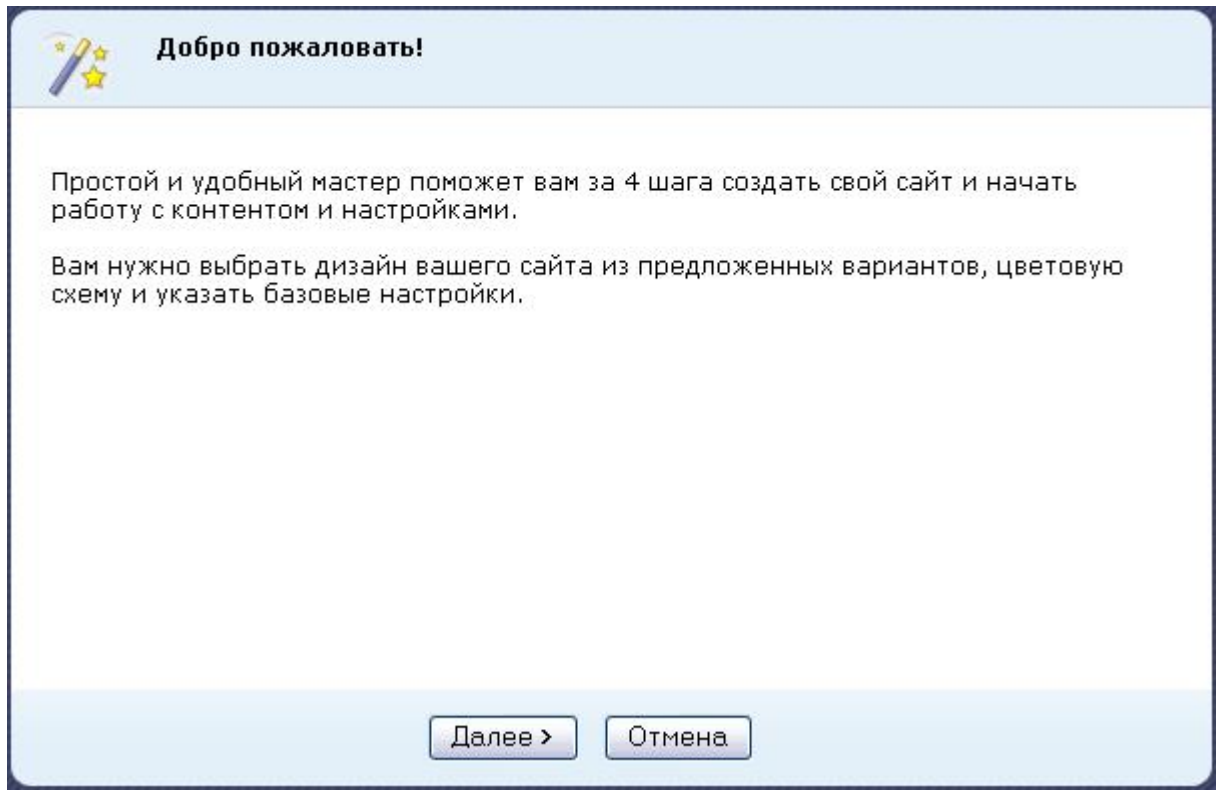

*Рис. 3.12 Запуск «Мастера создания сайта»* 

Ø Нажмите кнопку **Далее**.

*Примечание. Кнопка Отмена в Мастере создания сайта приведет к тому, что продукт будет установлен в "чистом" виде, без демо-данных. То есть, вы просто увидите страницу с приветственным текстом. Эта функция предназначена для разработчиков проектов. Если ваша цель – ознакомление с продуктом, то пользоваться этой кнопкой не рекомендуется.* 

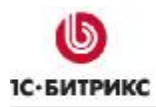

#### **Первый шаг мастера создания сайта**

На первом шаге выбирается шаблон дизайна для вашего сайта. Шаблоны отличаются внешним оформлением, представленной информацией на главной странице сайта, а также базовыми настройками.

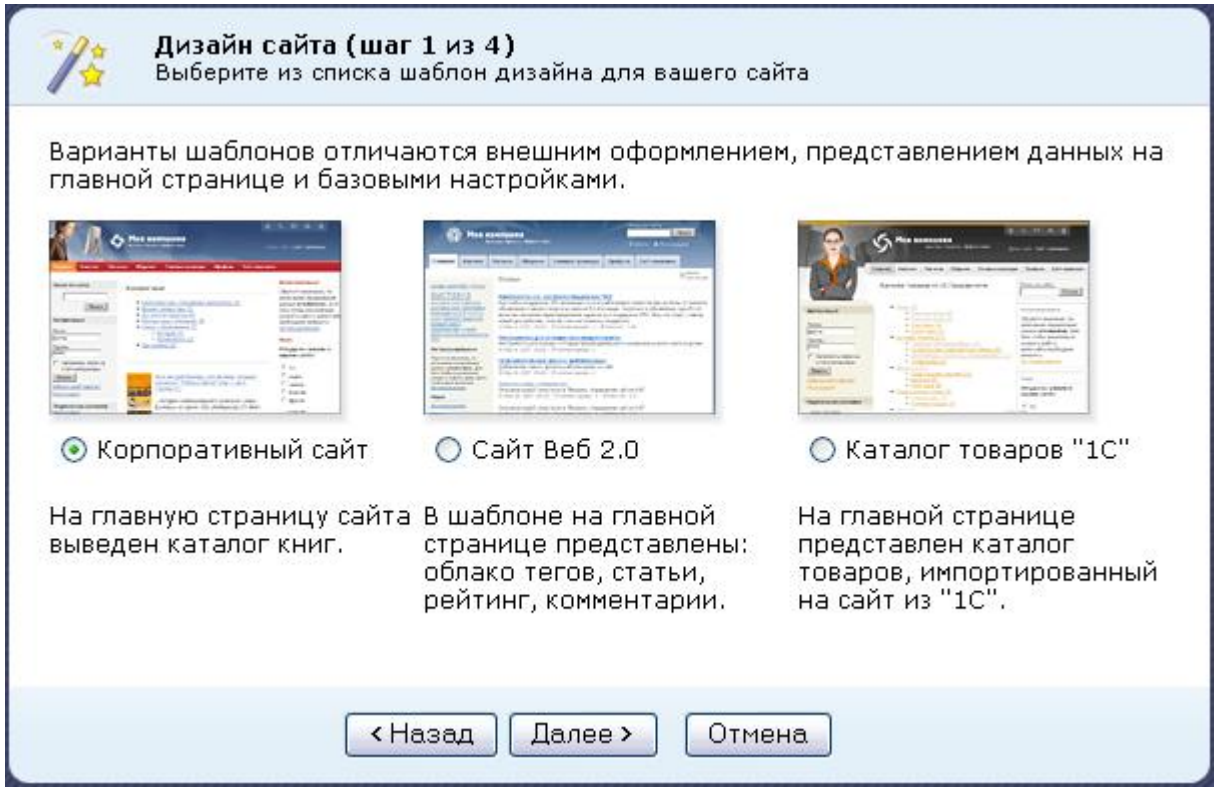

*Рис. 3.13 Выбор шаблона дизайна сайта*

- Ø Поставьте флажок у выбранного типа шаблона.
- Ø Нажмите кнопку **Далее**.

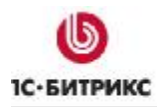

#### **Второй шаг мастера создания сайта**

На втором шаге работы мастера выбирается цветовая схема для выбранного на первом шаге шаблона дизайна сайта. Для разных типов шаблонов предлагаются разные цветовые схемы.

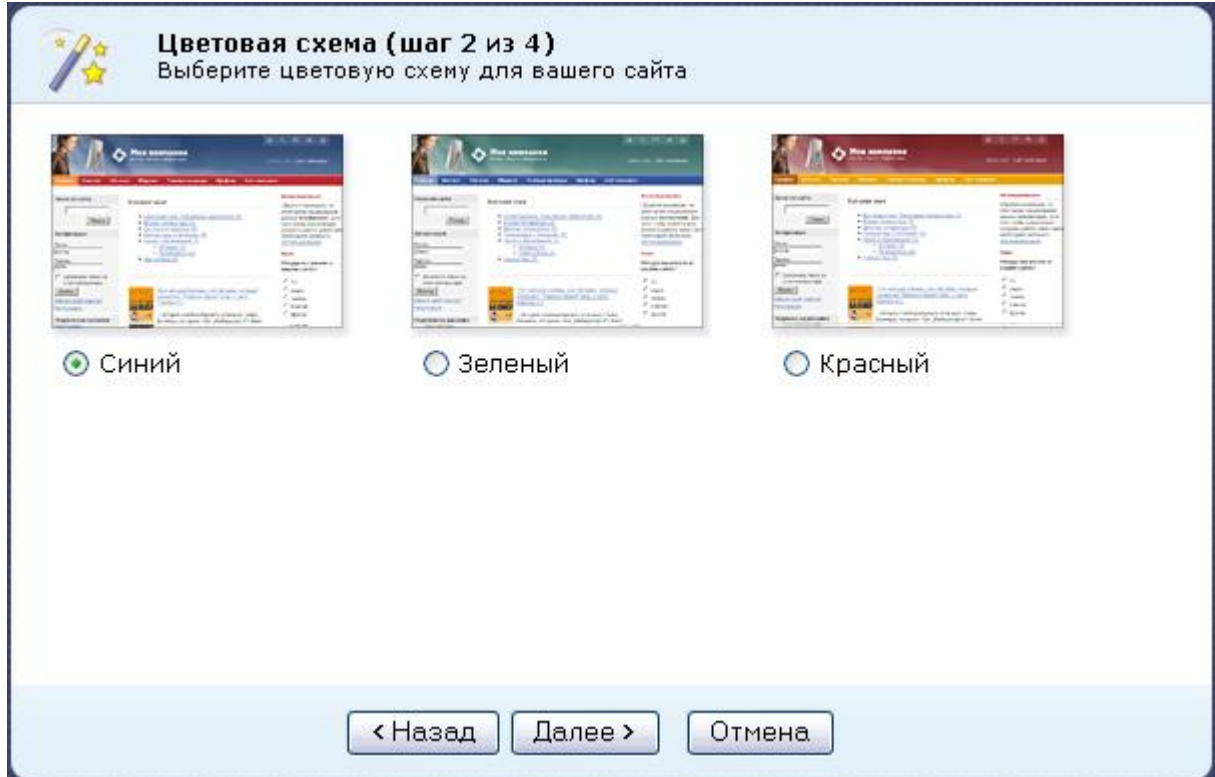

*Рис. 3.14 Выбор шаблона дизайна сайта*

- Ø Выберите подходящую вам цветовую схему.
- Ø Для перехода к следующему шагу нажмите кнопку **Далее**.

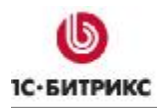

### **Третий шаг мастера создания сайта**

На данном этапе задаются название вашего сайта, слоган и логотип.

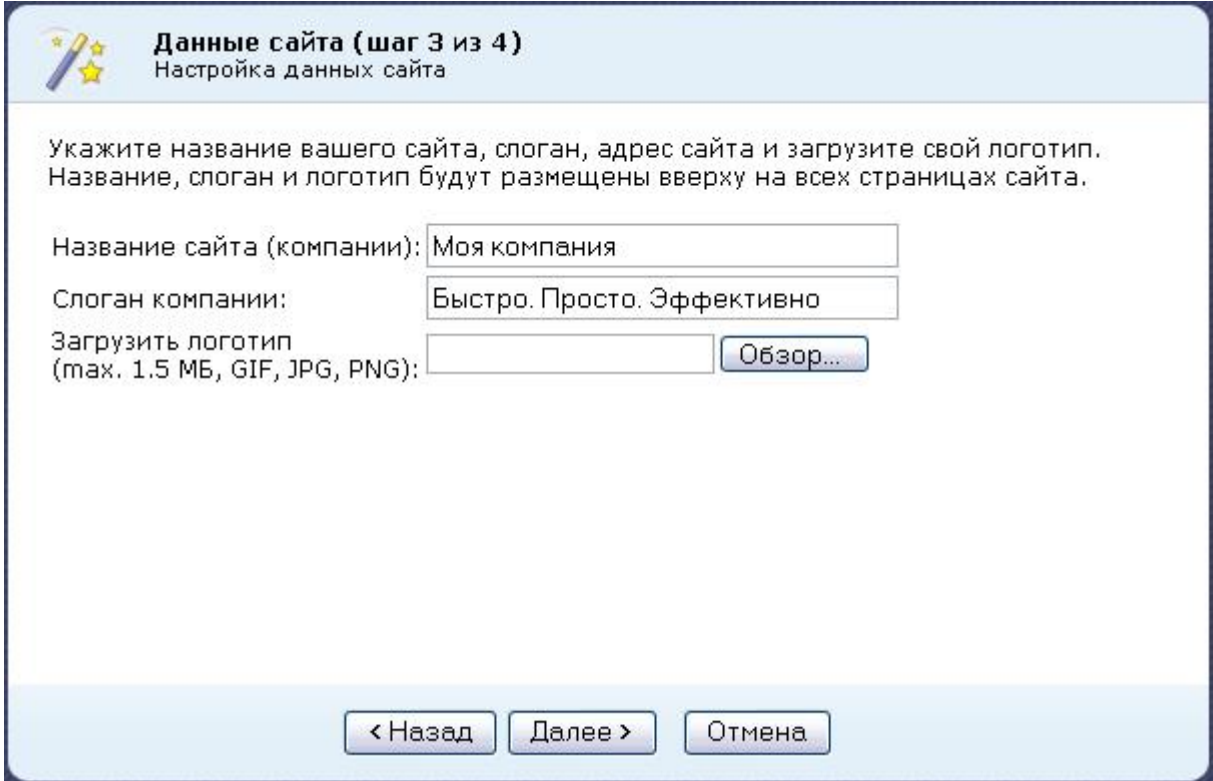

*Рис. 3.15 Настройка данных сайта*

Ø Заполните поля **Название компании** и **Слоган** компании.

Ø С помощью кнопки **Обзор** загрузите логотип компании.

*Внимание! Размер загружаемого файла не должен превышать 1,5 Мб, формат файлов должен быть: GIF, JPG, PNG.* 

Ø Для перехода к следующему шагу нажмите кнопку **Далее**.

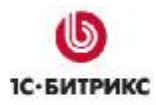

#### **Четвертый шаг мастера создания сайта**

На данном этапе выбираются сервисы, которые необходимы для создаваемого сайта. После выбора модулей можно приступать к установке сайта.

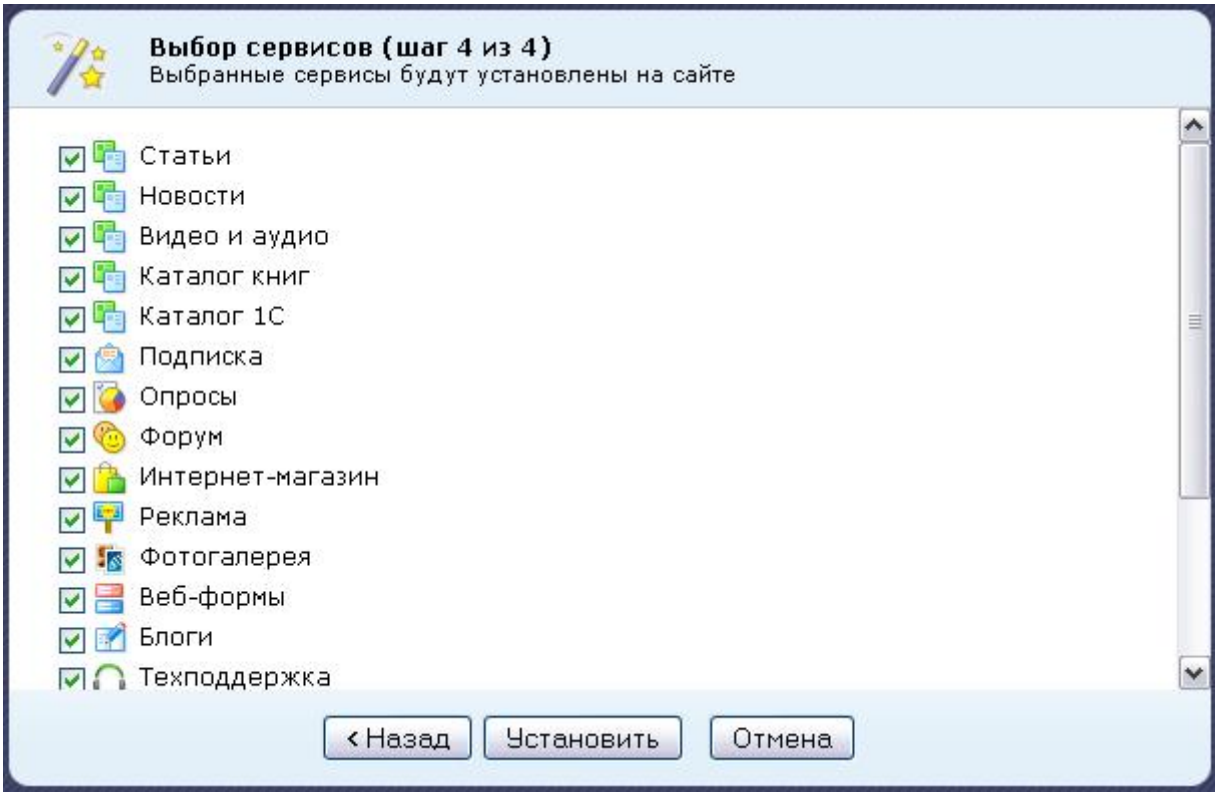

*Рис. 3.16 Выбор сервисов для установки*

Ø Снимите флажки с сервисов, которые вы не хотите устанавливать.

*Примечание. Если снять флажки со всех сервисов, то будет установлена только Главная страница, страница авторизации и поиск. Впоследствии через административный раздел можно запустить Мастер повторно и установить нужные сервисы и сменить шаблон сайта.* 

Ø Для изменения настроек нажмите кнопку **Назад**, для запуска процесса установки нажмите кнопку **Установить**.

Следить за ходом установки можно по появившемуся графическому индикатору.

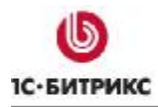

# **Окончание работы мастера**

После завершения установки выводится информация об успешном завершении работы **Мастера создания сайта**. Установка продукта завершена.

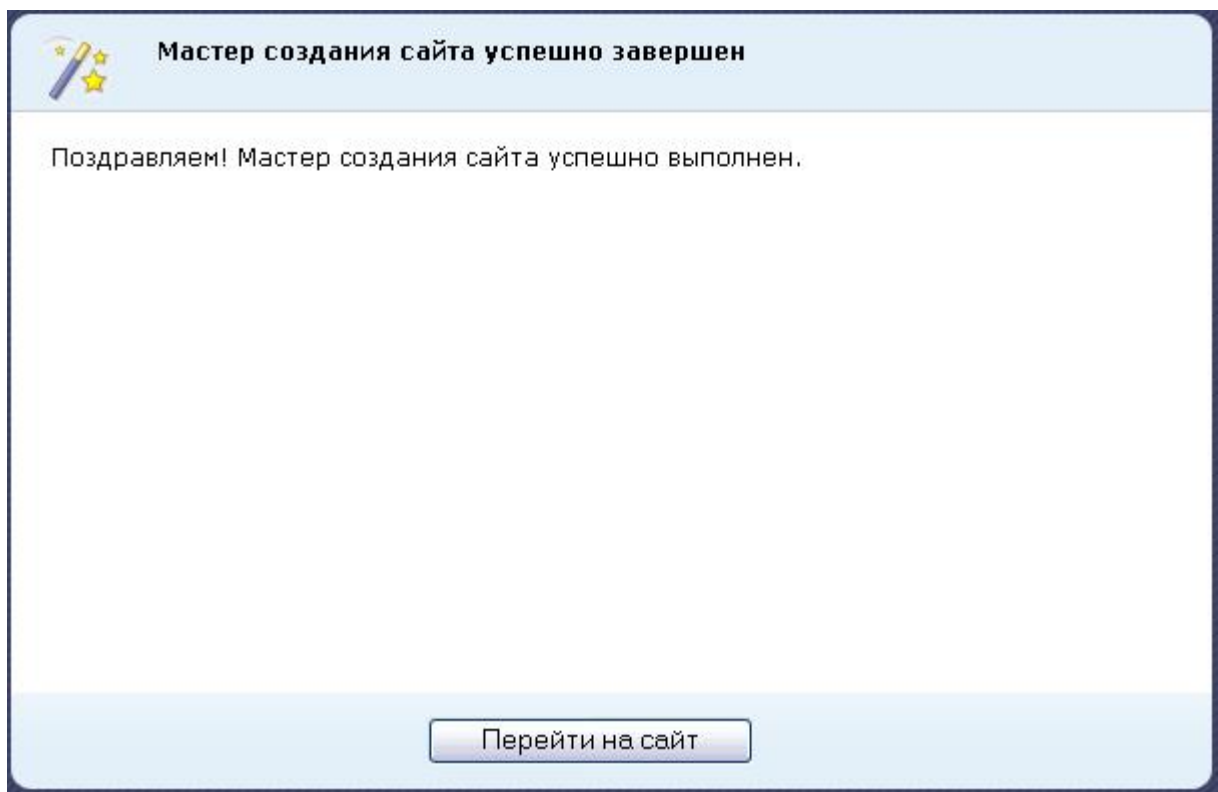

*Рис. 3.17 Окончание работы мастера*

Ø Для выхода из мастера нажмите кнопку **Перейти на сайт**. Откроется публичный раздел созданного демо-сайта.

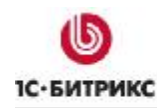

# Глава 4. Установка нескольких продуктов на одно вебокружение

Если у вас есть необходимость запустить на локальном компьютере несколько продуктов "1С-Битрикс: Управление сайтом" (например, несколько редакций) или просто другие сайты, работающие на Apache, то это возможно реализовать в рамках одного пакета "Битрикс: Веб-окружение". Для этого выполните следующее:

- Ø Создайте папку в имеющемся у вас веб-окружении, например, в C:\Program Files\Bitrix Environment\. Папка может быть под любым названием.
- Ø Добавьте в файл httpd.conf (C:\Program Files\Bitrix Environment\apache\conf\) следующие строки:

```
Listen 81
<VirtualHost *:81>
   ServerName localhost
   DocumentRoot "C:\Program Files\Bitrix Environment\MMA_nankM"
</VirtualHost>
```
Где 81 - порт. Порт должен быть прописан дважды: в строке listen и в строке VirtualHost. При создании виртуального хоста можно указать любой незанятый порт из диапазона 1 -65535.

О После этого необходимо перезапустить "Битрикс: Веб-окружение".

Примечание! Копирование содержимого во вновь созданную папку возможно при запущенном "Битрикс: Веб-окружение".

Внимание! Число сайтов, которые могут работать по такому варианту не ограничено. Для каждого сайта необходимо создавать свою папку, добавлять свою отредактированную запись в файл httpd.conf с указанием отдельного порта на каждый сайт.

Также следует найти и изменить следующую секцию:

```
<Directory>
Options FollowSymLinks
AllowOverride None
</Directory>
```
#### В строке AllowOverride поменяйте атрибут None на All.

http://localhost:81, Запуск сайта производится по адресу где порт должен соответствовать установленному вами номеру.

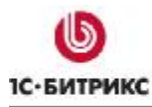

#### Глава 5. Установка продукта с помощью BitrixSetup

Установка "1С-Битрикс: Управление сайтом" на удаленный сервер возможна с помощью загрузки дистрибутива по протоколу FTP и с помощью скрипта BitrixSetup. Для загрузки по FTP достаточно скачать и распаковать на локальном компьютере коммерческую или пробную версию. Затем с помощью любого FTP-клиента загрузить дистрибутив в корневую папку вашего веб-сервера. Либо закачать архив на удаленный сервер и распаковывать уже там.

Но во избежание возможных ошибок при загрузке, а также частой проблемы с различием прав доступа пользователя FTP и пользователя сервера Apache мы рекомендуем использовать скрипт BitrixSetup.

С помощью скрипта BitrixSetup вы сможете загрузить дистрибутив пробной или коммерческой версии продукта с сайта www.1c-bitrix.ru непосредственно на ваш сайт, не скачивая архив с дистрибутивом на локальный компьютер. Кроме того, скрипт позволяет автоматически распаковать дистрибутив при отсутствии возможности доступа к сайту по SSH или с помощью внешних программ.

Ø Перейдите по ссылке http://www.1c-bitrix.ru/download/cms.php#tab-bitrixsetup-link.

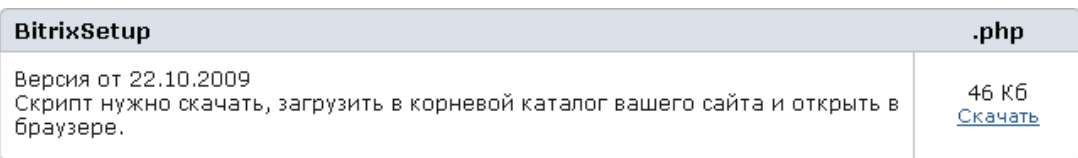

Puc. 5.1 Загрузка скрипта BitrixSetup

- **Ø Нажмите ссылку Скачать.**
- Ø В открывшемся диалоговом окне выберите вариант Сохранить.
- Ø Сохраните загружаемый файл с именем bitrixsetup.php.
- Ø Установите FTP соединение с сервером на вашем хостинге.
- Ø Загрузите сохраненный на локальном компьютере файл bitrixsetup.php в корневую директорию вашего сайта на хостинге.
- Ø Откройте страницу http://<ваш сайт>/bitrixsetup.php в браузере, заменив строку <ваш сайт> на реальный адрес вашего сайта. В браузере отобразиться страница загрузки дистрибутива (Рис. 5.2).

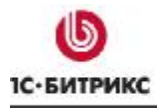

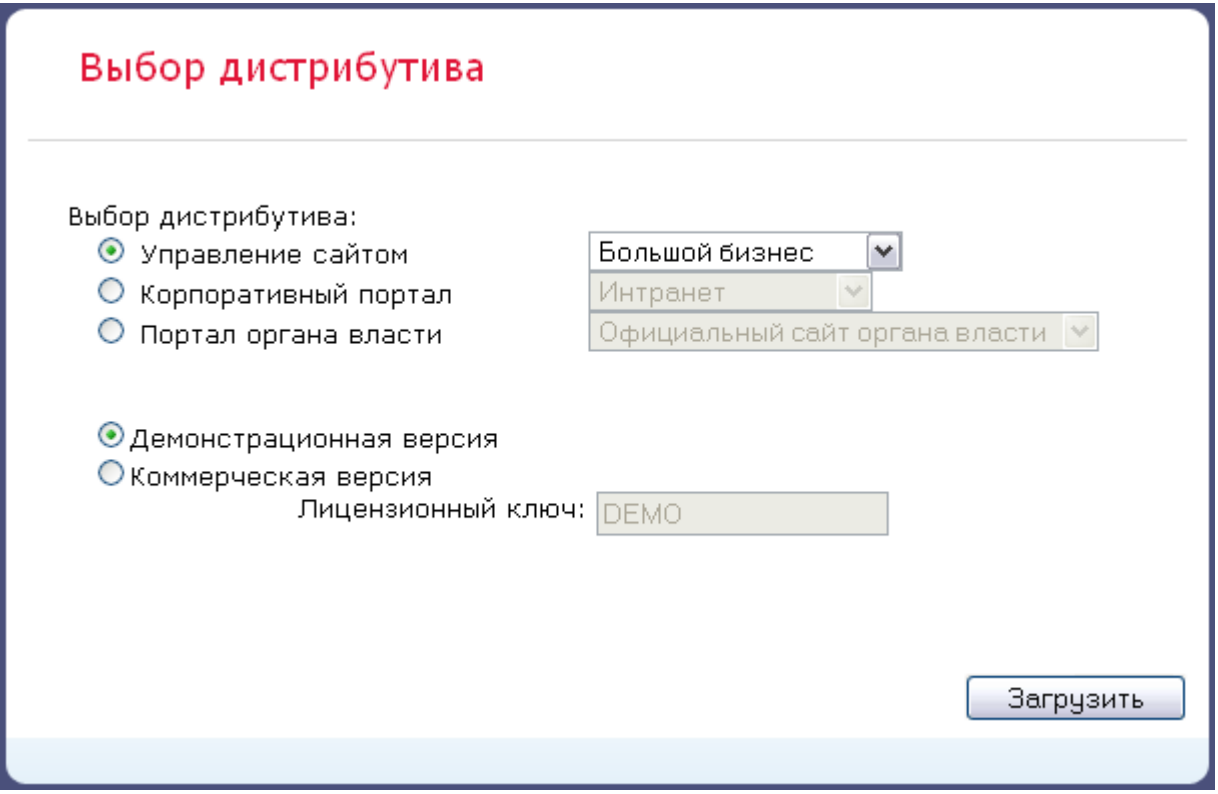

*Рис. 5.2 Загрузка дистрибутива на веб-сервер*

*Внимание! Убедитесь, что веб-сервер обладает достаточными правами для создания и записи файлов на хостинге.* 

- Ø В поле **Выбор дистрибутива** выберите **Управление сайтом** и с помощью выпадающего списка укажите редакцию продукта, которую вы хотите установить;
- Ø Укажите версию продукта, которая вам необходима: **демонстрационная** или **коммерческая**.

Если вы выбрали коммерческую версию, то введите лицензионный ключ в поле **Лицензионный ключ**.

Ø Нажмите кнопку **Загрузить**. Начнется процесс загрузки дистрибутива на сайт (Рис. 5.3).

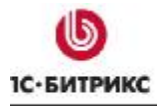

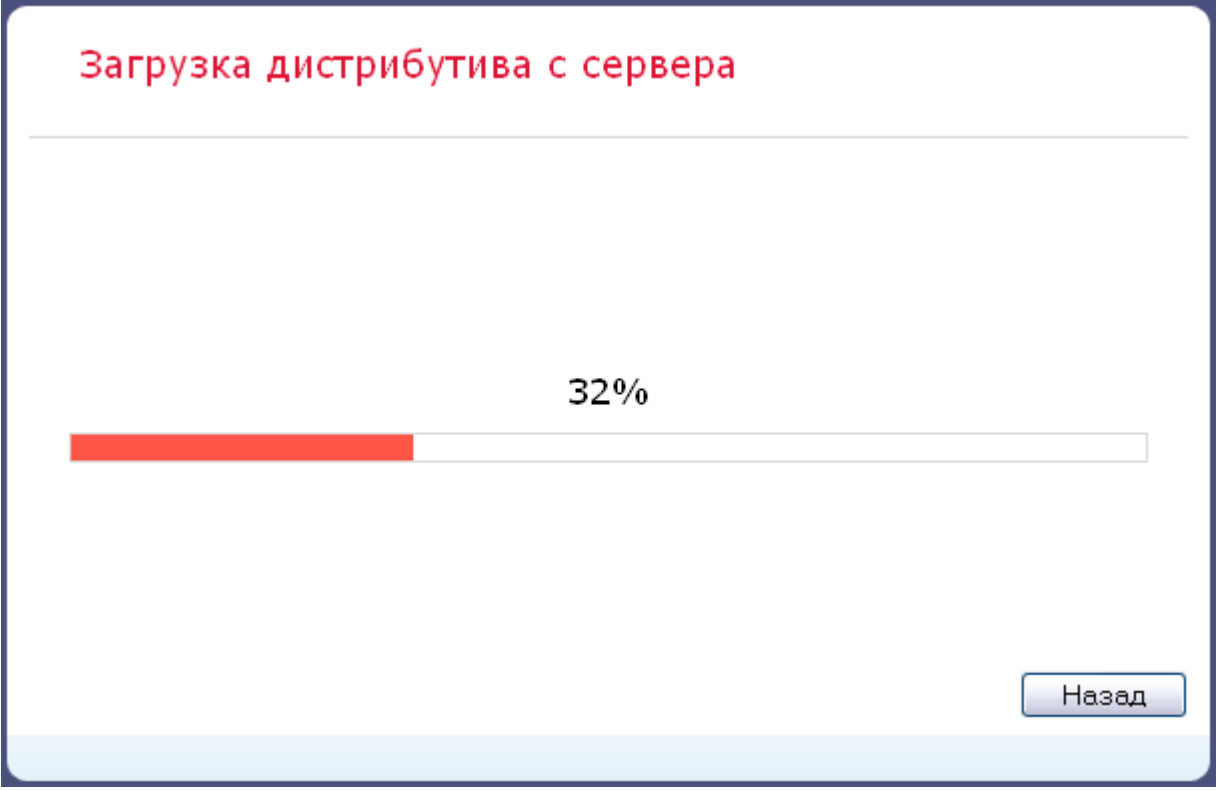

*Рис. 5.3 Загрузка дистрибутива с помощью скрипта BitrixSetup* 

С помощью скрипта **BitrixSetup** будет установлено соединение вашего сервера непосредственно с сервером компании "1С-Битрикс". Дистрибутив выбранной редакции продукта будет скопирован в корневую директорию сайта на вашем хостинге и автоматически распакован.

С помощью кнопки **Назад** вы сможете вернуться в раздел **Выбор дистрибутива**, чтобы изменить значения параметров загрузки (например, редакцию дистрибутива).

После загрузки дистрибутива на сайт он будет автоматически распакован, а затем в браузере откроется окно **Мастера установки продукта** (см. главу Первый шаг установки (начало установки).

*Важно! В целях безопасности скрипт bitrixsetup.php будет удален из корневого каталога вашего сайта автоматически после распаковки дистрибутива.* 

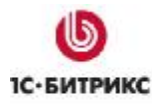

# **Глава 6. Регистрация продукта**

Перед началом использования коммерческой версии системы вам необходимо произвести активацию лицензионного ключа. Для демо-версии этот шаг не обязателен, но рекомендуется.

### **Регистрация коммерческого продукта**

Выполнив данную операцию, вы получите доступ к последним обновлениям системы, а также к службе **Технической поддержки** компании "1С-Битрикс", где вы сможете получить консультацию по вопросам, связанным с функциональными возможностями, настройкой и работой системы.

Зарегистрировав вашу копию продукта, вы также получите доступ к закрытому форуму компании, где вы сможете принять участие в обсуждении интересующей вас темы, а также вынести на обсуждение возникший у вас вопрос.

Для регистрации:

- Ø Перейдите в **Панель управления**.
- Ø Перейдите на страницу *Настройки > Обновления*. Откроется форма для получения обновлений.

В этой форме вы увидите сообщение об ошибке:

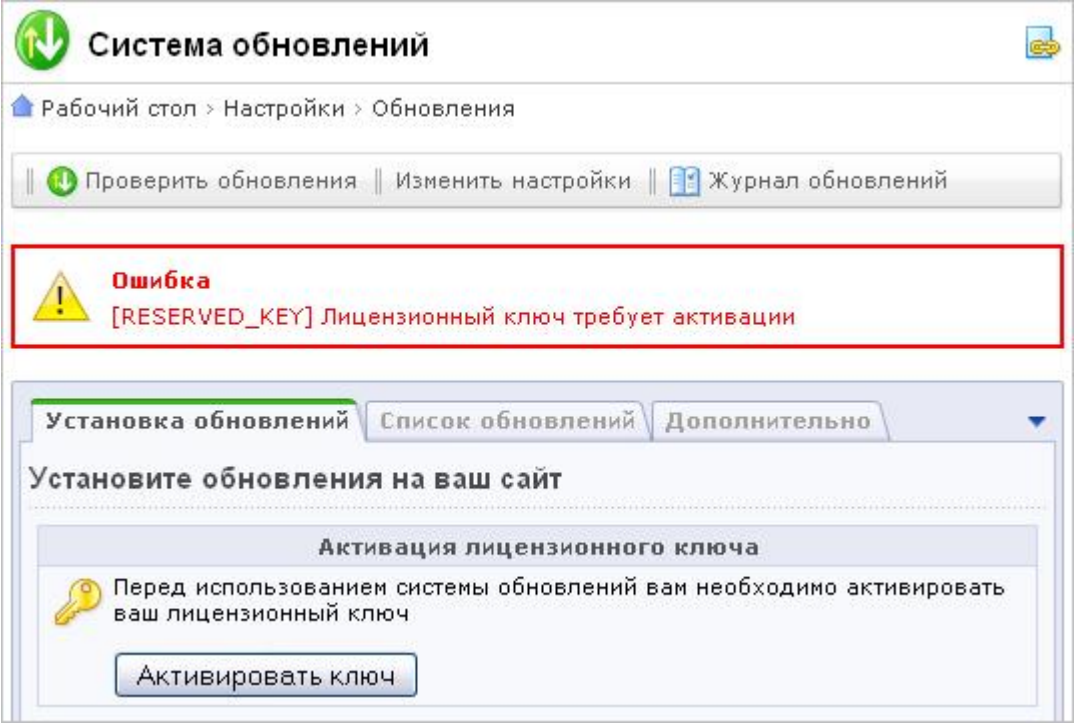

*Рис. 6.1 Уведомление об ошибке*

Ø Для выполнения активации нажмите кнопку **Активировать ключ**.

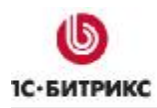

#### Откроется форма следующего вида:

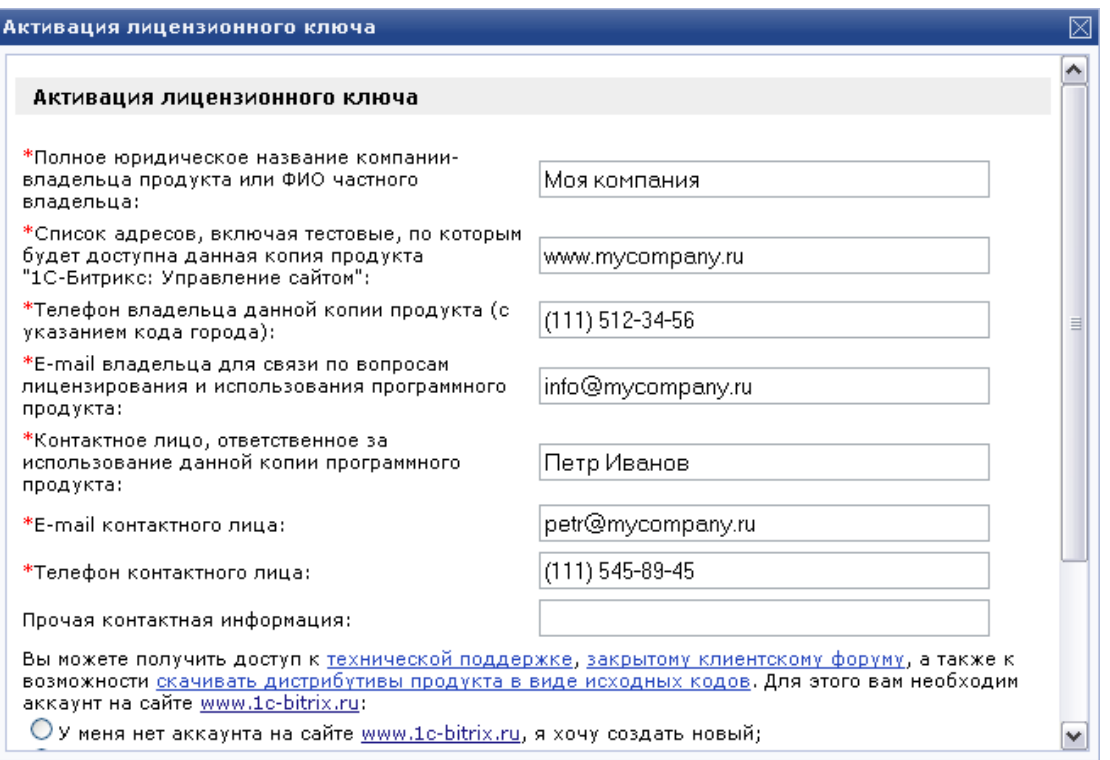

*Рис. 6.2 Форма активации продукта*

*Примечание. Поля, отмеченные \*, обязательны для заполнения.* 

- Ø Заполните поля:
	- **Полное юридическое название компании-владельца продукта или ФИО частного лица**: укажите название организации, которая является владельцем ключа. В случае если владельцем ключа является частное лицо, в данном поле указывается его имя.
	- **Список адресов, включая тестовые, по которым будет доступна данная копия продукта "1С-Битрикс: Управление сайтом"**: укажите адреса сайтов, управление которыми будет осуществляться с помощью системы с данным лицензионным ключом.
	- **Телефон владельца данной копии продукта**: укажите номер контактного телефона вместе с кодом города владельца продукта.
	- **E-mail владельца для связи по вопросам лицензирования и использования программного продукта**: укажите адрес электронной почты, по которому, в случае необходимости, сотрудники компании "1С-Битрикс" смогут связаться с вами.
	- **Контактное лицо, ответственное за использование данной копии программного продукта**: укажите ФИО ответственного контактного лица.
	- **E-mail контактного лица**: укажите адрес электронной почты контактного лица.
	- **Телефон контактного лица**: укажите телефон контактного лица.

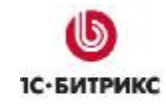

- **Прочая контактная информация**: в данном поле вы можете указать дополнительную контактную информацию: адреса электронной почты, почтовый адрес, номера контактных телефонов и т.д.
- **У меня нет аккаунта на сайте** www.1с-bitrix.ru**, я хочу создать новый**: если вы не являетесь зарегистрированным пользователем на сайте компании "1С-Битрикс", то установите флаг в данное поле. После активации лицензионного ключа вы будете зарегистрированы на сайте компании с указанными в нижеследующих полях регистрационными данными. Используя указанные регистрационные данные, вы можете обратиться в службу **Технической поддержки** компании "1С-Битрикс", а также получить доступ к закрытому форуму на сайте компании.
- **Я зарегистрирован на сайте…**: отметьте эту опцию, если вы зарегистрированы на сайте www.1с-bitrix.ru и укажите ваш логин.
- Ø Нажмите кнопку **Активировать ключ**. Лицензия активируется, вы можете приступать к работе с вашим сайтом.

# **Регистрация пробной (DEMO) версии продукта**

Если вы устанавливаете пробную версию продукта, при переходе в раздел **Обновления системы** вы увидите сообщение о том, что лицензия не найдена.

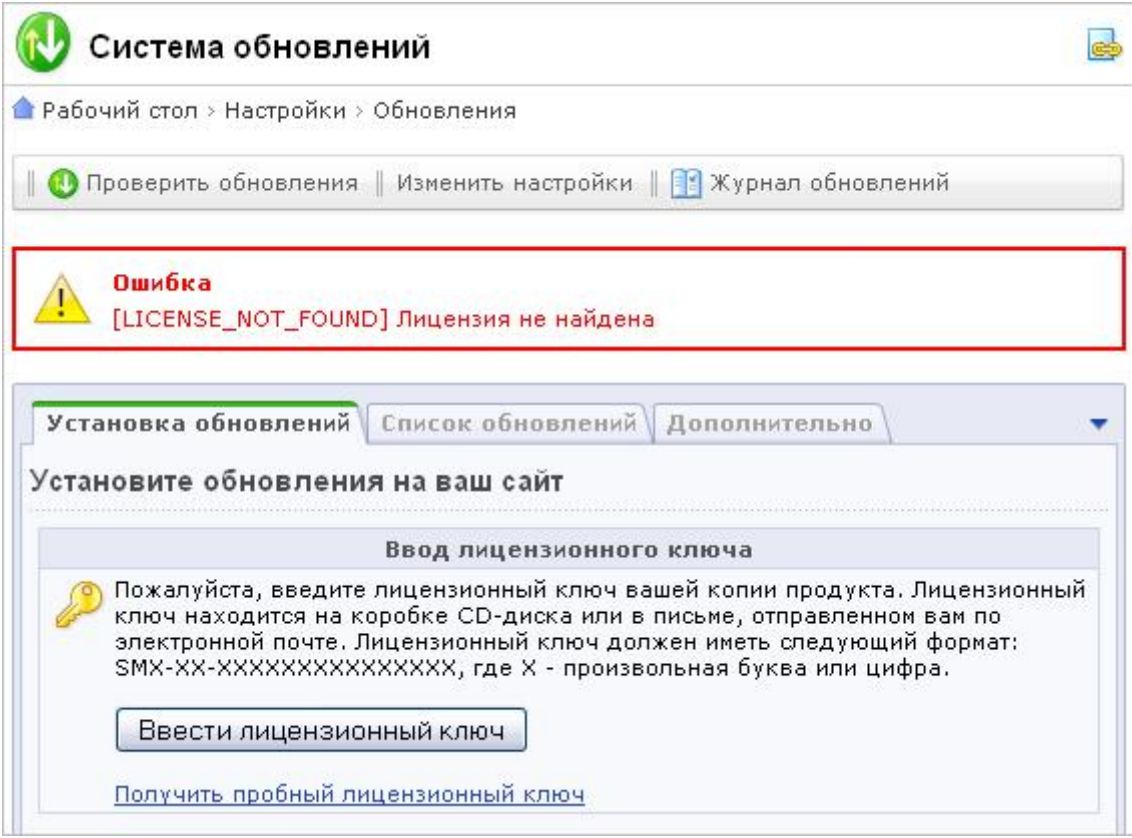

*Рис. 6.3 Уведомление об ошибке и ссылка на получение пробного ключа*

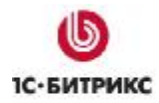

Для работы локальной демо-версии нет необходимости в получении пробного ключа. Он снимает только одно ограничение демо-версии: позволяет выполнять обновления системы. Для получения ключа необходимо зарегистрироваться на сайте компании "1C-Битрикс".

Ø Нажмите на ссылку **Получить пробный лицензионный ключ**.

Вы перейдете на сайт компании в раздел регистрации пробных версий продуктов.

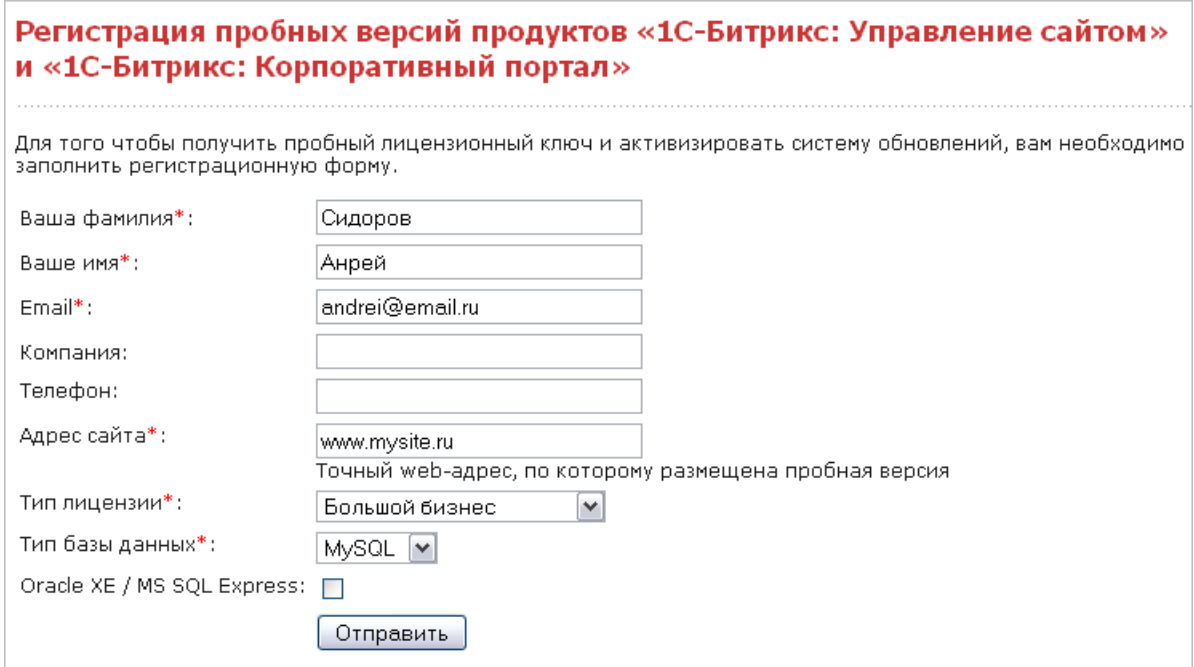

*Рис. 6.4 Регистрационная форма*

*Примечание! Поля, отмеченные \*, обязательны для заполнения.* 

Ø Заполните регистрационную форму.

- **Ваша фамилия**: укажите вашу фамилию.
- **Ваше имя**: укажите ваше имя.
- **E-mail**: укажите адрес вашей электронной почты (e-mail). Адрес должен быть валидным: по нему будет выслан пробный лицензионный ключ.
- **Компания**: название компании.
- **Телефон**: номер контактного телефона.
- **Адрес сайта**: укажите точный web-адрес, по которому размещена пробная версия продукта.
- **Тип лицензии**: выберите из списка версию устанавливаемого продукта.
- **Тип базы данных**: выберите из списка тип базы данных, с которой работает продукт.

Если вы используете бесплатные версии Oracle XE / MS SQL Express, то поставьте флажок в поле **Oracle XE / MS SQL Express**.

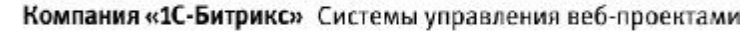

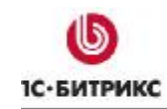

Ø Нажмите кнопку **Отправить**. Система оповестит вас о получении запроса.

По введенному вами в форме адресу электронной почты будет выслано сообщение с указанием лицензионного ключа и срока его действия. Этот ключ вы можете ввести в окно формы, с которой производился запрос, или на странице изменения настроек **Главного модуля**, для этого:

- Ø Перейдите в **Панель управления**.
- Ø Перейдите на страницу настроек **Главного модуля**: *Настройки > Настройки продукта > Настройки модулей > Главный модуль*.
- Ø Перейдите на закладку **Система обновлений**.
- Ø В поле **Лицензионный ключ** введите номер полученного ключа.

Теперь демо-версия продукта может получать обновления в течение 30-дневного периода.

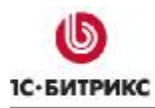

#### **Регистрация демо-версии коммерческим ключом**

После ознакомления с продуктом на демо-версии вы можете зарегистрировать ее и перевести в разряд коммерческих. Для этого необходимо приобрести лицензию и ввести лицензионный ключ либо на странице **Обновления** (*Настройки > Обновления*), либо на закладке **Система обновлений** страницы настроек **Главного модуля** (*Настройки > Настройки продукта > Настройки модулей > Главный модуль*).

После этого необходимо провести активацию ключа, как это было описано в разделе **Регистрация коммерческого продукта** (см. главу Регистрация коммерческого продукта). После коммерческой регистрации станет возможным загрузка исходных текстов, таким образом, вы получите полнофункциональный продукт.

#### Система обновлений Глава 7.

Система обновлений, как и техподдержка, осуществляется в течение года после регистрации приобретенной лицензии. Для получения в дальнейшем права на обновления необходимо оформить продление техподдержки и обновлений.

Внимание! Для получения обновлений на локальной демо-версии продукта компьютер должен иметь доступ в Интернет.

# Настройка системы обновлений через прокси-сервер

В продукте имеется возможность обновления через прокси-сервер. Для доступа к серверу обновления необходимо указать параметры подключения к прокси на закладке Система обновлений страницы настроек Главного модуля (Настройки > Настройки продукта > Настройки модулей > Главный модуль).

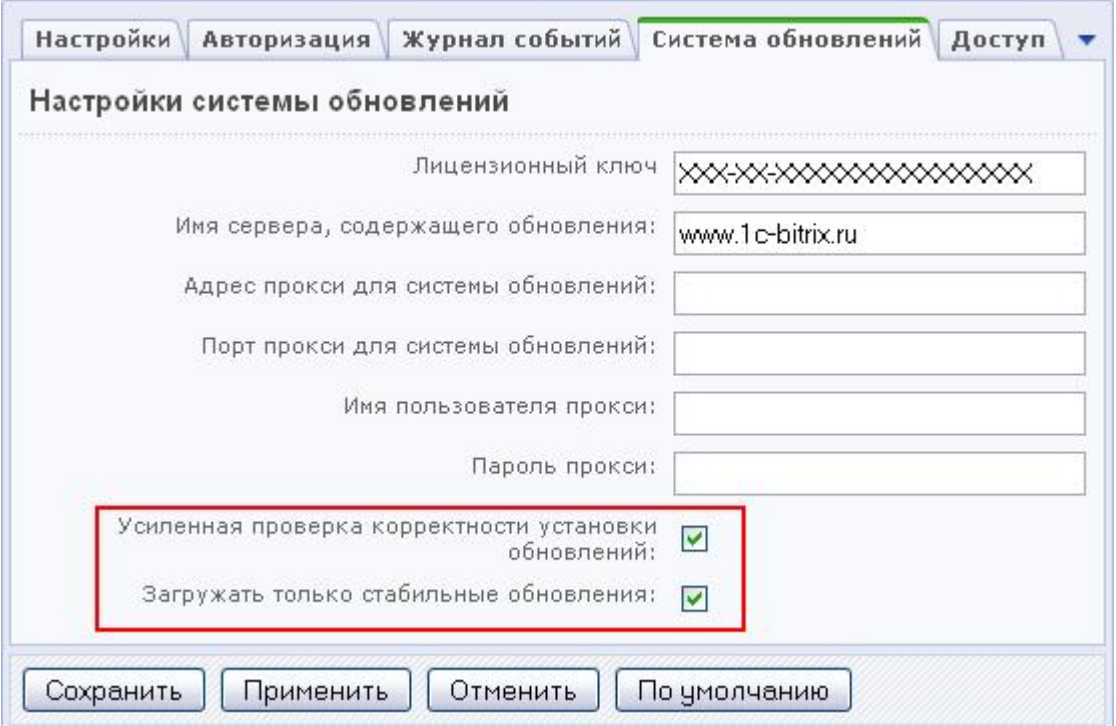

Рис. 7.1 Форма настройки параметров обновлений

Например. Адрес прокси: 192.168.0.14

Порт прокси: 3128

Обратите внимание на две дополнительные опции:

Усиленная проверка корректности установки обновлений. Включение данного параметра дает возможность контролировать корректность установки обновлений. Использование этой функции системы несколько замедляет процесс установки

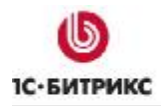

обновления, но позволяет получить информацию об успешности копирования тех или иных файлов.

• **Загружать только стабильные обновления**. Некоторые обновления модулей системы доступны уже на стадии бета-тестирования. Эта опция служит для включения или отключения установки бета-версий.

# **Загрузка обновлений**

Для загрузки обновлений:

Ø С помощью кнопки перейдите на страницу **Обновления**.

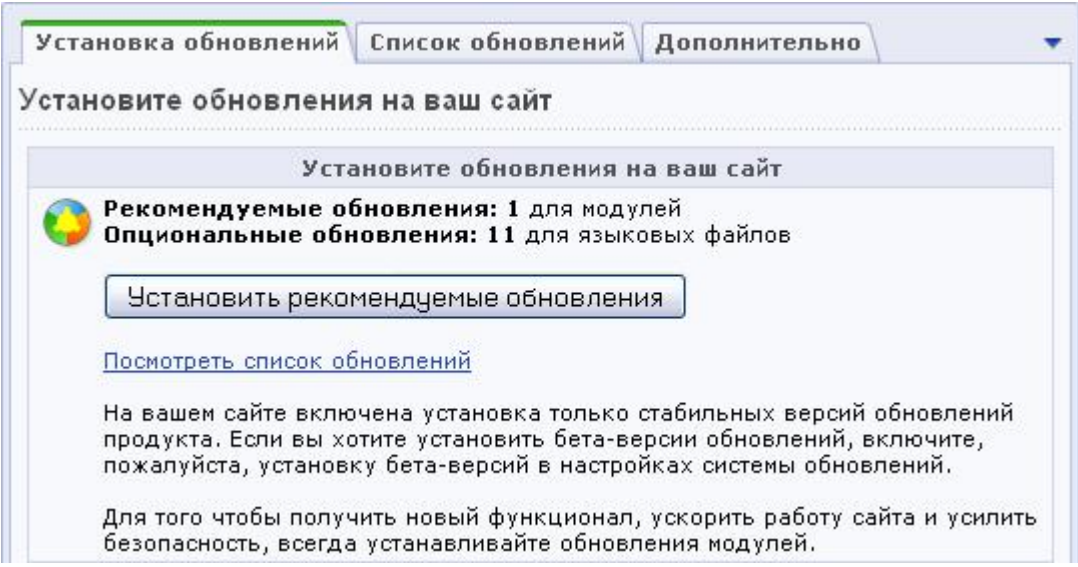

*Рис. 7.2 Форма загрузки обновлений*

Ø Для установки всех обновлений модулей системы нажмите кнопку **Установить рекомендуемые обновления**.

На закладке **Список обновлений** (Рис. 7.2), вы можете указать только необходимые для установки обновления.

*Важно! В случае наличия связанных обновлений, должны быть выбраны все связанные обновления, либо не выбрано ни одно из них.* 

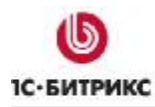

# **Загрузка языковых файлов интерфейса**

У вас есть возможность дополнительно установить наборы языковых файлов интерфейса. Для этого на странице обновлений выполните следующее (Рис. 7.3):

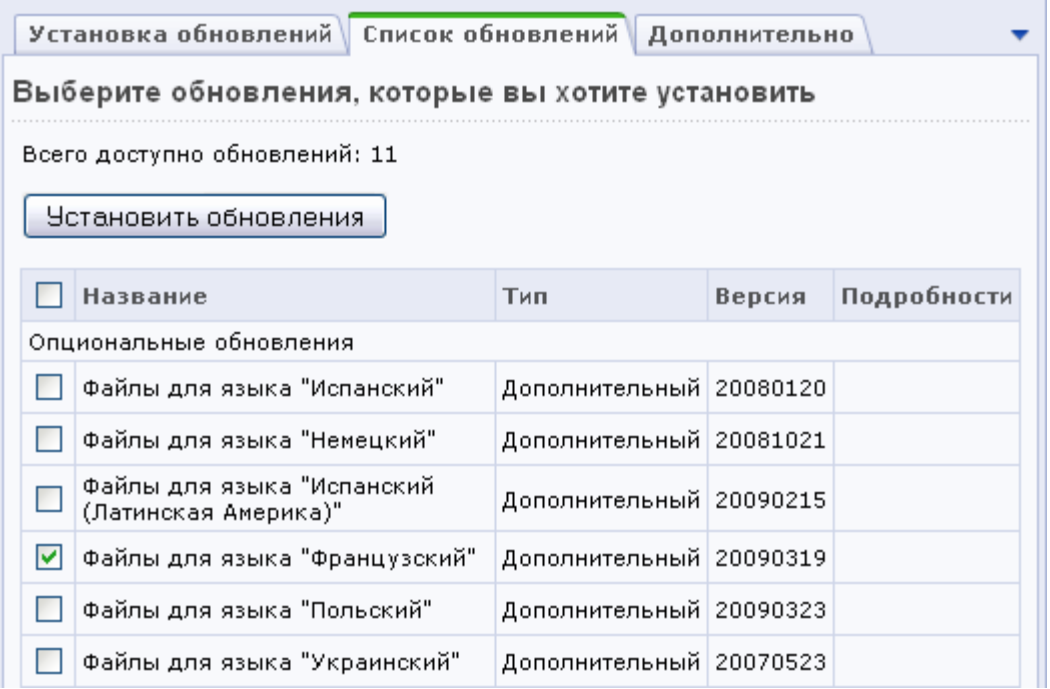

*Рис. 7.3 Загрузка языковых файлов* 

- Ø Перейдите на закладку **Список обновлений**.
- Ø В секции опциональных обновлений отметьте необходимые языковые файлы.
- Ø Нажмите кнопку **Установить обновления**.

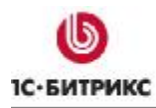

## **Загрузка исходных текстов**

После *регистрации демо-версии коммерческим ключом* и *полного обновления системы до последней версии* станет доступна функция загрузки исходных текстов.

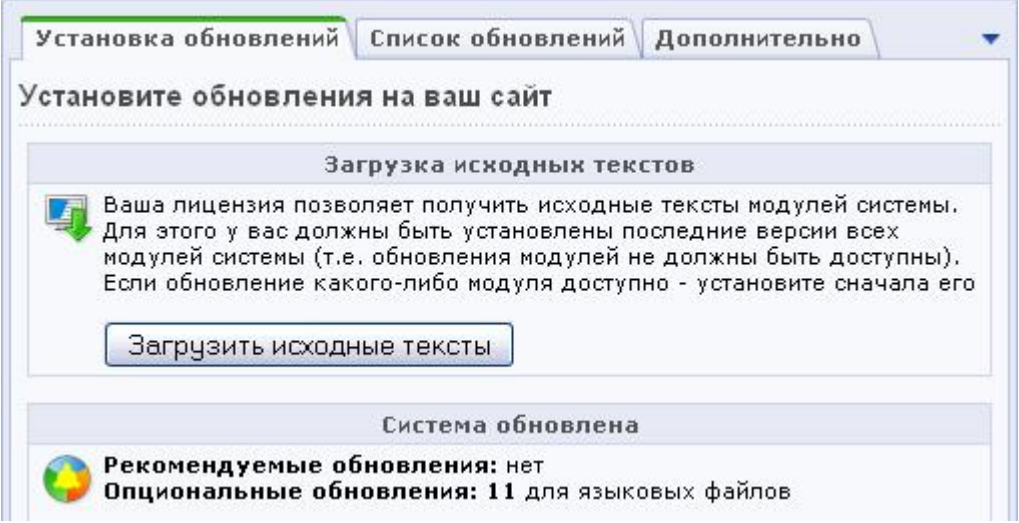

*Рис. 7.4 Загрузка исходных текстов*

Ø Нажмите на ссылку **Загрузить исходные тексты**, расположенную на странице системы обновлений. Система произведет загрузку текстов с сайта компании "1C-Битрикс".

Выполнив загрузку исходных текстов, вы получите полнофункциональную копию продукта с открытыми текстами.

*Внимание! При установке незакодированной версии продукта и использовании коммерческого ключа, пункт загрузки исходных текстов будет отсутствовать, так как коммерческая версия продукта поставляется сразу в исходных текстах.* 

# **Глава 8. Перенос сайта с локального компьютера на удаленный сервер**

Для переноса сайта на удаленный хостинг можно воспользоваться специальным механизмом резервного копирования, который предоставляет следующие возможности:

- создание архивной версии файлов сайта (формат **.tar.gz**);
- исключение из архива папки, содержащей ядро продукта;
- исключение из архива файлов, размер которых превышает некоторое заданное значение;
- создание дампа базы данных (формат **tar.gz**);
- исключение из дампа таблиц статистики и поискового индекса.

Выполнить перечисленные действия можно на странице **Резервное копирование** (*Настройки > Инструменты > Резервное копирование*).

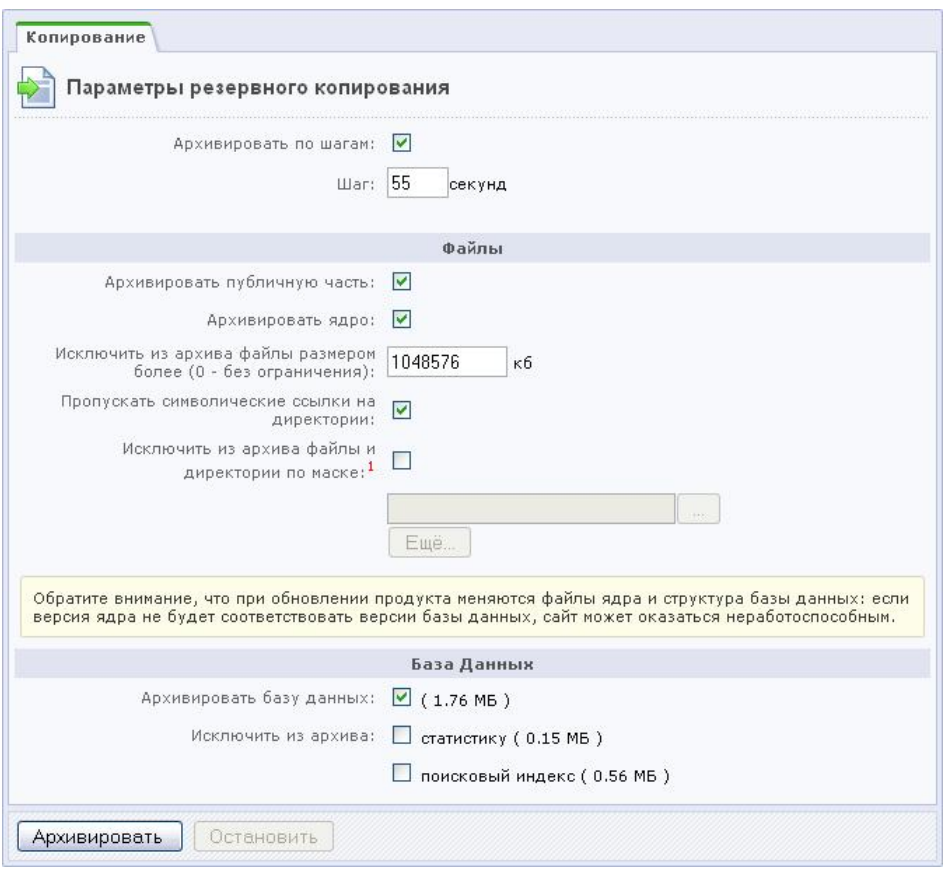

*Рис. 8.1 Резервное копирование сайта*

Рекомендуется использовать **Архивирование по шагам** с заранее заданной величиной шага. На многих хостингах предусмотрено ограничение времени выполнения скрипта. Если время создания архива превысит время, допущенное хостингом, то сервер просто прервет выполнение этой операции. Величину доступного времени работы скрипта

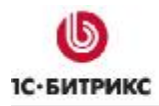

Компания «1С-Битрикс» Системы управления веб-проектами

Тел.: (495) 363-37-53; (4012) 51-05-64; e-mail: info@1c-bitrix.ru, http://www.1c-bitrix.ru

необходимо выяснить у службы поддержки вашего удаленного сервера. Если оно неизвестно, то не рекомендуем превышать этот параметр выше установленного по умолчанию. Для архивации с локальной версии этим полем можно пренебречь.

В группе полей **Файлы** можно выбрать объекты для архивирования. Отказ от архивирования ядра оправдан только в случае идентичности версии ядра системы на локальном компьютере и на удаленном сервере.

Поле **Исключить из архива файлы размером более** ограничивает размер файлов, доступных для архивирования. Эта функция позволяет ограничивать объем получаемого архива за счет исключения больших файлов. Кроме того, можно исключить некоторые файлы и разделы из архива с помощью поля **Исключить из архива файлы и директории по маске**.

Объем архива базы данных можно уменьшить за счет отказа от включения в архив статистики и поискового индекса. Объем этих частей показан в скобках рядом с полем.

Ø После ввода параметров архивирования нажмите кнопку **Архивировать**. Начнется процесс создания архива.

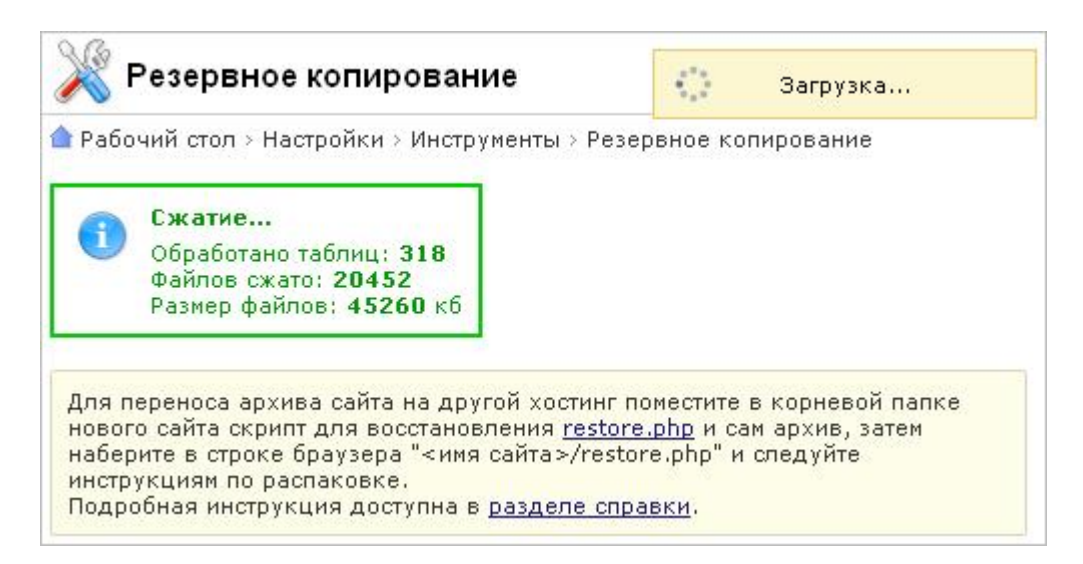

*Рис. 8.2 Создание резервной копии*

После завершения операции файл архива отобразится в таблице под формой и станет доступным для скачивания.

Для скачивания архива:

Ø Вызовите меню действий и выберите в нем **Скачать**. Произойдет загрузка файла средствами браузера.

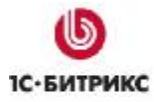

|            | 噩 | Имя          | ≡                                  | Размер<br>≡<br>файла, МБ   | Изменен                |
|------------|---|--------------|------------------------------------|----------------------------|------------------------|
|            |   |              | 200904091142_de8b9990.tar.gz 50.31 |                            | 09.04.2009<br>11:47:17 |
| Выбр       |   | Скачать<br>0 |                                    |                            |                        |
|            |   | Распаковать  |                                    |                            |                        |
| H<br>$-44$ |   | Удалить      | ٧<br>20<br>інице:                  | Резервные копии 1 - 1 из 1 |                        |

*Рис. 8.3 Скачивание резервной копии*

- Ø Далее загрузите файл с архивом в корневую директорию сервера.
- Ø Скачайте скрипт **restore.php**, который доступен по ссылке вверху страницы резервного копирования. Загрузите скрипт на сервер в корень сайта.
- Ø В адресной строке браузера наберите **http://<ваш\_сайт>/restore.php**.
- Ø Выполните распаковку архива, следуя инструкциям мастера.
- Ø После успешной распаковки, во избежание повреждения вашего сайта или утечки информации, обязательно удалите следующие файлы:
	- **/restore.php**;
	- **/файл резервной копии** (файл с расширением **.tar.gz**);
	- **/bitrix/backup/дамп базы** (файл с расширением **.sql**).

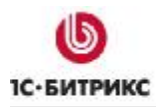

# **Глава 9. Удаление приложения**

Удаление приложения на локальном компьютере осуществляется следующими способами:

• Меню *Пуск > Панель управления > Установка и удаление программ > Битрикс Вебокружение > Удалить*.

или

• Меню *Пуск > Программы > Битрикс Веб-окружение > Uninstall*.

Удаление приложения на удаленном компьютере состоит в удалении базы данных и всех файлов и папок из корневой директории вашего веб-сервера.

# Глава 10. Дополнительная информация

## Настройка виртуального сервера

По умолчанию виртуальный сервер системы использует порт **localhost:6448**. Но его можно настроить на любой другой порт (например, 6447) при условии, что данный порт не используется другим приложением (например, IIS).

Изменить настройки виртуального сервера можно в файле bx\_dir.conf, расположенном в папке C:\Program Files\Bitrix Environment\apache\conf\ (если вы не меняли путей установки).

```
DocumentRoot "C:\Program Files\Bitrix Environment\www"
```
ServerRoot "C:\Program Files\Bitrix Environment\Apache"

Listen 6447

# Проверка установки Zend Optimizer

Чтобы проверить установку на сервере Zend Optimizer, а также для получения дополнительной информации о его конфигурации, нужно выполнить следующие действия:

Ø Создайте файл с именем test.php. Поместите в созданный файл строку

<?phpinfo();?>

- **Ø** Поместите файл в корневой каталог вашего сайта.
- Ø Откройте в браузере страницу http://<ваш\_сайт>/test.php.
- Ø После выполнения команды в браузере отобразится таблица:

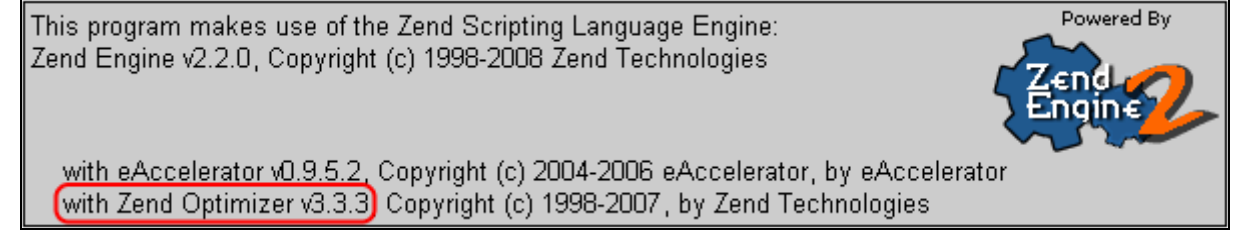

Puc. 10.1 Результаты проверки установки Zend Optimizer

О наличии на сервере установленного Zend Optimizer свидетельствует надпись. выделенная на рисунке красным цветом, а так же специальная секция настроек:

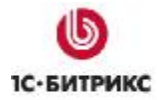

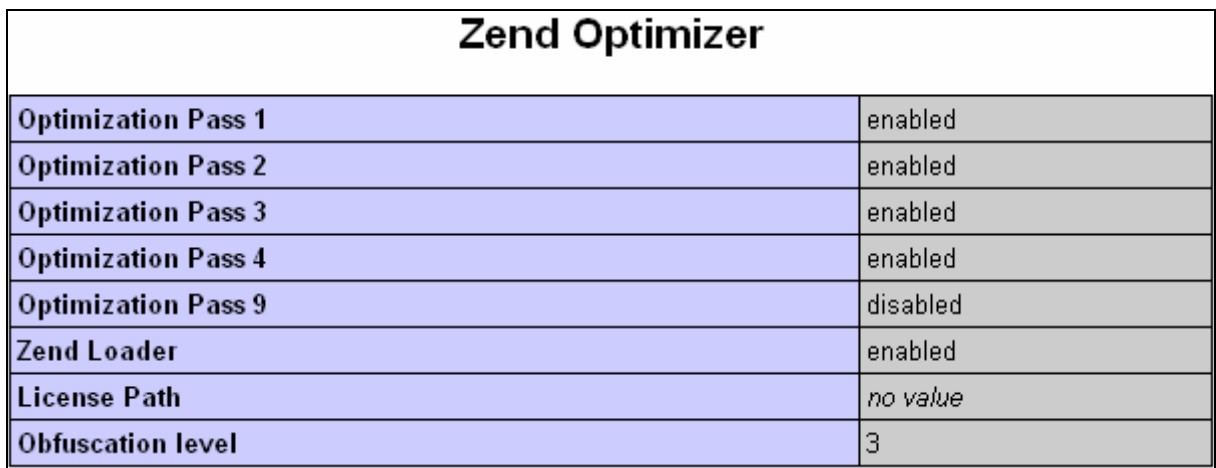

*Рис. 10.2 Настройки установленного на сервере Zend Optimizer* 

*Примечание: Для оптимальной работы системы "1C-Битрикс: Управление сайтом", рекомендуется установить Zend Optimizer версии 3.3.0 или выше.* 

# **Файл дополнительной настройки конфигурации веб-сервера .htaccess**

В данном разделе рассматривается способ настройки конфигурации веб-сервера **Apache** с помощью файла **.htaccess**.

В большинстве случаев пользователь сервера не имеет прав на доступ к файлу настройки конфигурации сервера (**httpd.conf**), действие которого распространяется на всех пользователей. Файл **.htaccess** позволяет произвести изменения конфигурации, которые отразятся только на вашем сайте.

Для того чтобы настройки данного файла не игнорировались системой, в файле настройки конфигурации сервера **httpd.conf** устанавливается разрешение на использование **.htaccess**. Проверьте у службы поддержки наличие этого разрешения.

Файл **.htaccess** содержит директивы, действие которых распространяется на каталог, в котором данный файл расположен, а также на все подкаталоги в этом каталоге. Если **.htaccess** расположен в корневом каталоге сервера, то его действие распространяется на весь сервер, кроме тех каталогов, в которых расположен свой файл **.htaccess**. Директивы файлов **.htaccess** применяются в порядке их нахождения. Таким образом, директивы файла в данном каталоге имеют более высокий приоритет, чем директивы в каталоге, расположенном выше в дереве каталогов.

При внесении изменений в файл **.htaccess** нет необходимости перезапускать сервер. Файл **.htaccess** проверяется при каждом обращении к серверу, так что изменения вступают в силу сразу после их внесения. Так как файл является служебным, он не доступен пользователям из веб-браузера.

В общем случае синтаксис файла **.htaccess** аналогичен синтаксису главного файла конфигурации. Однако действие директив файла может быть ограничено директивой

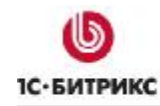

AllowOverride. Она определяет, какие типы директив файла .htaccess могут доминировать над более ранними настройками доступа.

<u>А</u> Обратите внимание! При установке на шаге предварительной проверки производится проверка обработки файлов .htaccess.

В поставляемом продукте файл .htaccess по умолчанию содержит следующие директивы:

```
Options - Indexes
ErrorDocument 404 /404.php
#php_flag allow_call_time_pass_reference 1
#php flag session.use trans sid off
#php_value display_errors 1
#php value mbstring.func overload 2
#php_value mbstring.internal_encoding UTF-8
<IfModule mod rewrite.c>
 RewriteEngine On
 RewriteCond %{REQUEST FILENAME} !-f
 RewriteCond %{REQUEST FILENAME} !-1
 RewriteCond %{REQUEST_FILENAME} !-d
 RewriteCond %{REQUEST_FILENAME} !/bitrix/urlrewrite.php$
 RewriteRule ^(.*)$ /bitrix/urlrewrite.php [L]
</IfModule>
<IfModule mod mime.c>
 AddType application/x-httpd-php .ico
</IfModule>
<IfModule mod dir.c>
 DirectoryIndex index.php index.html
</IfModule>
<IfModule mod expires.c>
 ExpiresActive on
 ExpiresByType image/jpeg "access plus 3 day"
 ExpiresByType image/gif "access plus 3 day"
</IfModule>
```
**А. Внимание!** Для активизации закомментированных PHP директив необходимо снять знак комментария (#) в начале строки. Если на вашем сервере Apache не установлено разрешение на использование РНР-флагов, выполнение данных директив приведет к

*возникновению внутренней ошибки (500). В случаи возникновения ошибки необходимо снова закомментировать директивы, поместив в начало каждой знак #.* 

Для остальных PHP директив, не обозначенных знаком комментария (#), добавлена проверка на наличие необходимых модулей **Apache** в системе. Выполнение данных директив не приведет к возникновению ошибки в системе.

- PHP директива **php flag session.use trans sid off** производит отключение подстановки идентификатора сессии в ссылке на сайте.
- Значение PHP флага **php\_value display\_errors**, равное 1, указывает на то, что включено разрешение на вывод сообщений о возникновении ошибок.
- Директивы **php\_value mbstring.func\_overload 2** и **php\_value mbstring.internal\_encoding UTF-8** управляют настройкой библиотеки **mbstring**.
- Блок директив **IfModule mod\_rewrite.c** это настройка правил для **mod\_rewrite**.
- Директива **AddType application/x-httpd-php .ico** определяет обработку расширения **ico** как php-файлов.
- Директива **ExpiresActive on** включает кеширование изображений, позволяющее ускорить их загрузку при повторном обращении к страницам сайта.
- Директивы **ExpiresByType image/jpeg "access plus 3 day"** и **ExpiresByType image/gif "access plus 3 day"**, в свою очередь, определяю формат изображений и срок, на который будет произведено кеширование. По умолчанию, выполняется кеширование изображений формата **.jpeg** и**.gif** сроком на 3 дня.

*Внимание! После внесения изменений, файл .htaccess должен быть сохранен в UNIX-формате (для оболочки FAR опция "Сохранить как UNIX-текст").* 

### **Создание и распаковка архивов tar.gz**

Создание архива:

Вариант 1:

tar -zvcf <dirname>.tar.gz <dirname>/

Вариант 2:

tar -c dirname|gzip -c - > dirname.tar.gz

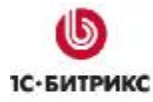

Распаковка архива:

Вариант 1:

tar -zxvf file name.tar.gz

Вариант 2:

gunzip file\_name.tar.gz

tar xf file\_name

# **Необходимый уровень прав на хостинге**

Настройка прав на сервере хостинг-провайдера может быть индивидуальна, но в итоге результат должен быть таким: установлены права на чтение/запись из скрипта для пользователя, под которым запущен веб-сервер **Apache**. При этом на разделяемом хостинге другие пользователи на этой же машине не должны иметь права читать/писать в ваши файлы через свои скрипты. Также желательно, чтобы пользователь по FTP мог перезаписывать эти файлы и в тоже время - файлы, закачанные по FTP, могли быть перезаписаны из скрипта.

Проблема в том, что у каждого хостинг-провайдера своя политика безопасности и свои настройки: одни ограничивают доступ к чужим файлам даже при 644, другие запускают процесс **Apache** под своим пользователем для каждого виртуального хоста.

На некоторых хостингах процесс сервера запускается по умолчанию под пользователем nobody:группа. Файлы, которые пользователь хостинга хранит на своей машине, должны быть доступны **Apache**. Это означает, что они либо имеют атрибут "чтение для всех", либо же пользователь - владелец файлов - обязан принадлежать к той же самой группе, что и сервер. В последнем случае, файлы должны быть доступны для чтения членами группы (именно такие права для них устанавливают по умолчанию FTP-серверы).

При таком подходе страдает безопасность: раз все пользователи принадлежат к одной и той же группе, то они могут читать файлы друг друга. Представим, что пользователь открыл в браузере страницу, запустившую CGI-скрипт, так как скрипт в действительности запустил сервер **Apache**, запущенный под nobody, то он будет выполняться с правами этого пользователя. А значит, для того, чтобы скрипт смог записать какой-нибудь файл в директорию хостинг-клиента, для нее должен стоять атрибут записи для членов группы. Мы видим, что при таком подходе хостинг-пользователи также могут и изменять файлы друг друга.

Для того чтобы продукт корректно работал с папками и файлами с заданным CHMOD (писал и создавал), вам нужно установить в **/bitrix/php\_interface/dbconn.php** следующие константы:

```
define("BX_FILE_PERMISSIONS", 0644); 
define("BX_DIR_PERMISSIONS", 0755);
```
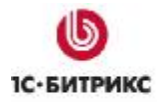

Вместо значений 0755 установите значения, допустимые на вашем хостинге соответственно для создания файлов и папок.

Типовые настройки прав на большинстве хостингов:

0644 - для файлов.

0755 - для папок.

Самостоятельно установить нужный уровень прав можно, используя команду СНМОD в консольном режиме.

Следующий вызов устанавливает уровень прав доступа и для файлов, и для папок:

chmod  $-R$  644  $*$ 

Для установки прав отдельно на папки можно использовать следующий синтаксис:

find . - type  $d$  -exec chmod 0755  $\{\}$  ';'

Для установки рекурсивно прав раздельно на файлы и папки можно использовать некоторые программы FTP клиентов. Например, FlashFXP версии 3.xx.

FlashFXP позволяет также разделять права для файлов и папок, но выполняет смену прав медленнее.

Обратите внимание на установки соответствующих флагов:

- Separately set File and Folder attributes (Раздельно устанавливать права на файлы и папки);
- Apply changes to all subfolders and files (Рекурсивная установка прав на подпапки и файлы)

Для каждой из установок настраивается свой уровень:

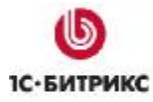

#### Компания «1С-Битрикс» Системы управления веб-проектами

Тел.: (495) 363-37-53; (4012) 51-05-64; e-mail: info@1c-bitrix.ru, http://www.1c-bitrix.ru

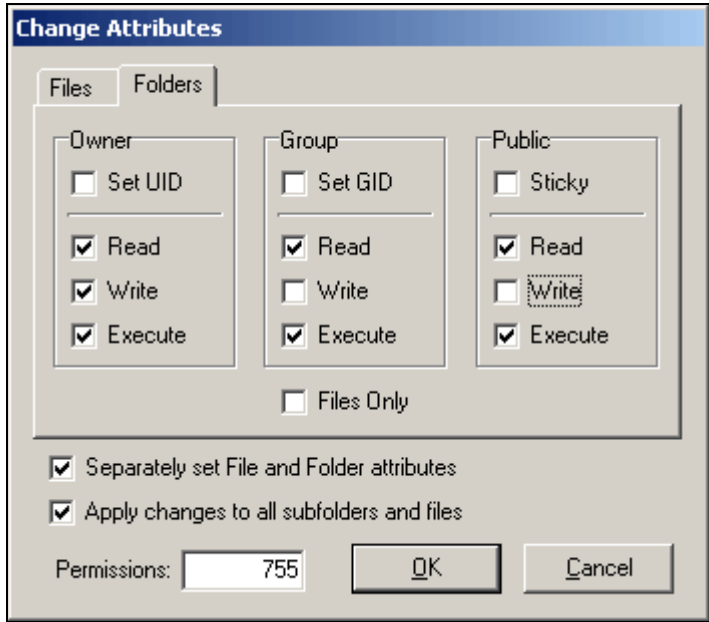

*Рис. 10.3 Установка прав на папки*

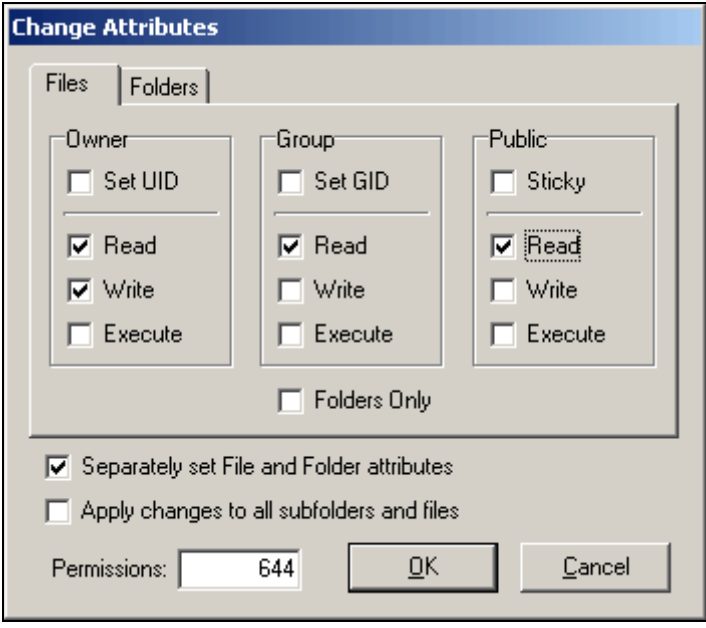

*Рис. 10.4 Установка прав на файлы*

*Внимание! Модуль Управление структурой позволяет просмотреть права на доступ к файлам и папкам, установленные на уровне системы.* 

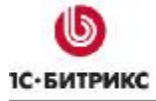

#### Компания «1С-Битрикс» Системы управления веб-проектами

Тел.: (495) 363-37-53; (4012) 51-05-64; e-mail: info@1c-bitrix.ru, http://www.1c-bitrix.ru

| $\equiv$ | Имя                    | Размер<br>$\equiv$<br>файла | Изменен<br>$\equiv$    | Тип                  | Права на<br>доступ | Права на<br>доступ<br>продукта |
|----------|------------------------|-----------------------------|------------------------|----------------------|--------------------|--------------------------------|
|          | <u>Авторизация</u>     |                             | 03.05.2007<br>10:58:13 | Папка                | drwxrwxrwx         | Полный<br>доступ               |
|          | <u>Общение</u>         |                             | 25.06.2007<br>09:53:52 | Папка                | drwxrwxrwx         | Полный<br>доступ               |
|          | Контент                |                             | 03.05.2007<br>10:58:14 | Папка                | drwxrwxrwx         | Полный<br>доступ               |
|          | Интернет-<br>магазин   |                             | 03.05.2007<br>10:58:14 | Папка                | drwxrwxrwx         | Полный<br>доступ               |
|          | Типовые<br>примеры     |                             | 13.08.2007<br>18:13:54 | Папка                | drwxrwxrwx         | Полный<br>доступ               |
|          | Персональный<br>раздел |                             | 03.05.2007<br>10:58:16 | Папка                | drwxrwxrwx         | Полный<br>доступ               |
|          | Поиск                  |                             | 03.05.2007<br>10:58:16 | Папка                | drwxrwxrwx         | Полный<br>доступ               |
|          | Главная                |                             | 03.05.2007<br>10:58:16 | Папка                | drwxrwxrwx         | Полный<br>доступ               |
|          | Меню типа «top»        | 559                         | 26.04.2007<br>18:34:32 | Скрипт<br><b>PHP</b> | -rw-rw-rw-         | Полный<br>доступ               |

*Рис. 10.5 Права на файлы и папки*

При просмотре файловой структуры в **Менеджере файлов** в столбце **Права на доступ** отображается уровень прав на доступ к файлам и папкам, информация о владельце и группе пользователей (для \*NIX).

### **Распространенные ошибки, возникающие при установке продукта**

#### **Проблема:**

На экран выводится ошибка:

```
MySQL Query Error: ….. [Out of memory restart server and try again 
(needed 65528 bytes)]
```
#### **Решение:**

Необходимо увеличить объем памяти в настройках **MySQL**.

Рекомендуется использовать следующие параметры **MySQL**, задавая их в конфигурационном файле **MySQL my.cnf**:

```
key_buffer = 128K 
max_allowed_packet = 16M 
table_cache = 4 
sort_buffer_size = 128K 
read_buffer_size = 128K
```
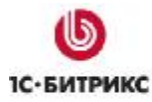

```
read rnd buffer size = 128K
net_buffer_length = 128K
thread stack = 128K
```
После изменения параметров необходимо будет перезагрузить MySQL.

# Ошибки, связанные с Zend Optimizer

#### Проблема:

После переноса на хостинг при обращении к сайту на экран выдается код вида:

Zend 2002062301116956658xm u2 IZioWF se\*ym ".] tq:F\$U M bKI II-y(mB `e‰rIIJÿBR©YÍ Oэ:6ьqtmЪ Y:tй YefKQ  $\Pi H$ уwдIt» Ra<onw01  $C -$ Ыпрв>Ък{?Ючsч¬fthЪ7М¶©k-Тt,"Фгеlциър

#### Решение:

Не установлен Zend Optimizer. Необходимо обратиться в службу поддержки хостингкомпании для решения данного вопроса или выполнить установку самостоятельно, если такое возможно. Рекомендуется использовать версию 3.3.0 и выше.

После установки Zend Optimizer соответствующая секция появится при выводе информации phpinfo().

**A. Внимание!** Установка Zend Optimizer необходима только для работы с пробной версией продукта. Коммерческая версия поставляется в исходных кодах и установка Zend Optimizer не нужна.

#### Проблема:

Выдается ошибка:

```
Fatal
           error:
                       Unable
                                          read
                                                    63841
                                                                          in
                                   t \circbytes
/disk2/clients/a1922/site.ru/htdocs/bitrix/modules/main/tools.php
                                                                          on
line 0
```
#### Решение:

Ошибка возникает при запуске закодированной пробной версии. Очевидно, файлы перенесены на сервер через FTP не в Binary режиме. Закодированные с использованием Zend файлы являются бинарными, поэтому необходимо убедиться, что в вашем FTP клиенте включен соответствующий режим для переноса файлов.
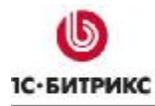

Тел.: (495) 363-37-53; (4012) 51-05-64; e-mail: info@1c-bitrix.ru, http://www.1c-bitrix.ru

## **Заключение**

В руководстве были рассмотрены основные шаги по установке продукта *"1С-Битрикс: Управление сайтом"*. При составлении руководства были учтены всевозможные варианты установки системы и описаны наиболее распространенные проблемы и ошибки при установке продукта.

Возникающие вопросы можно задавать в форуме на сайте компании "1С-Битрикс":

<http://dev.1c-bitrix.ru/community/forums/>

или же решать в рамках технической поддержки компании:

<http://dev.1c-bitrix.ru/support/index.php>